# **Table of Contents**

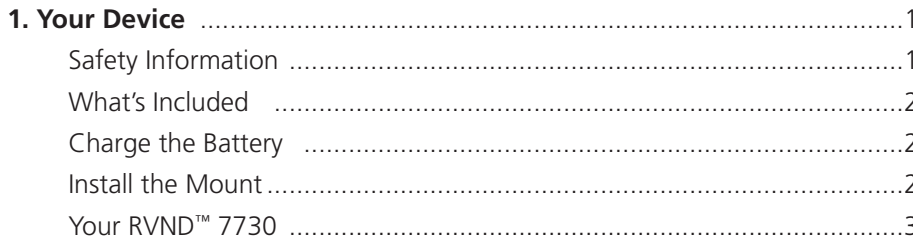

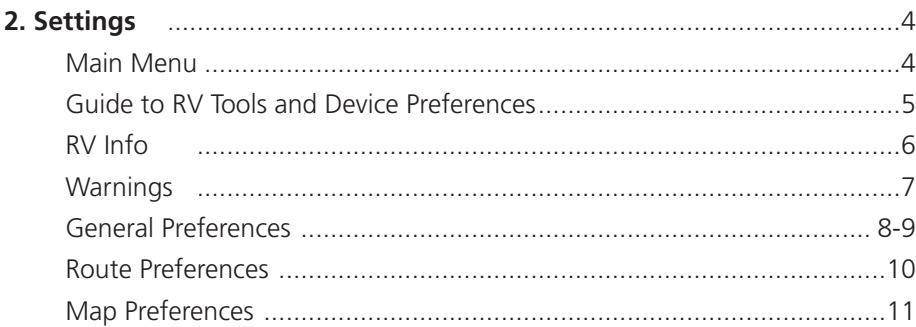

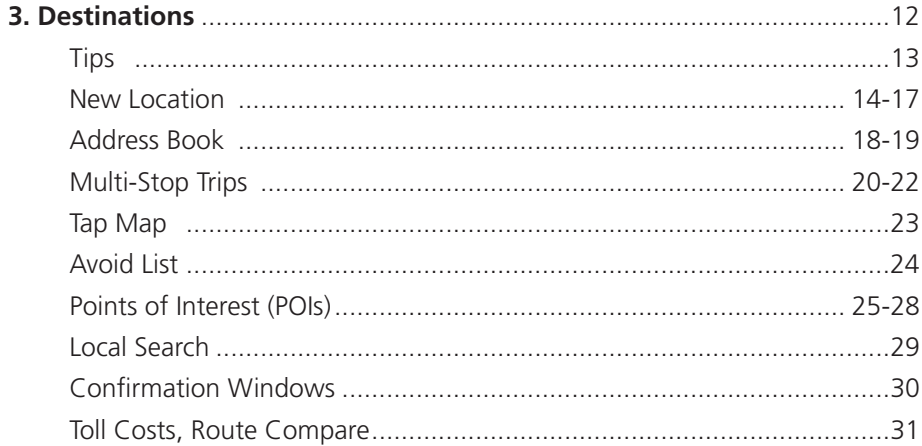

Look for this icon for help tips on many screens.

Note: Some screens may appear different, depending on device model.

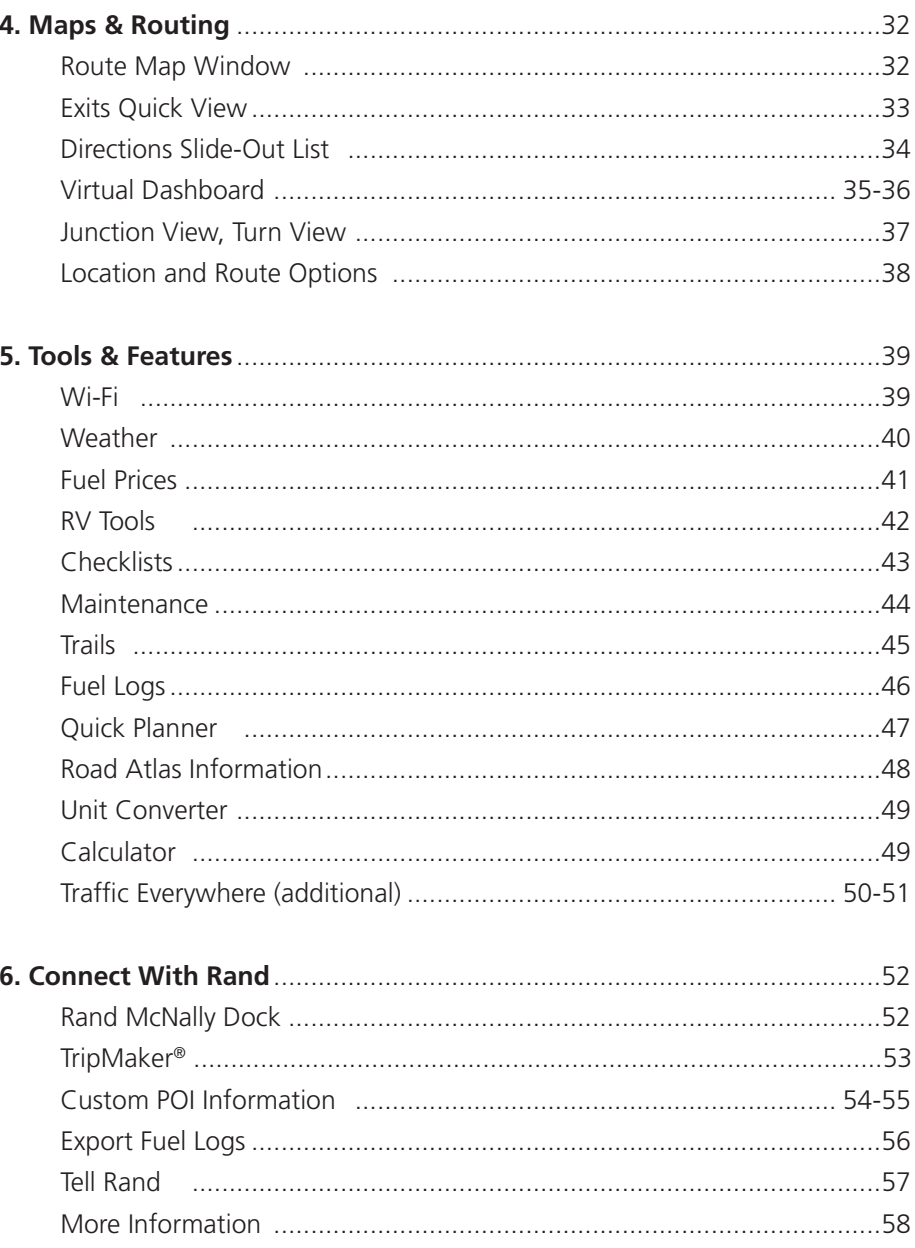

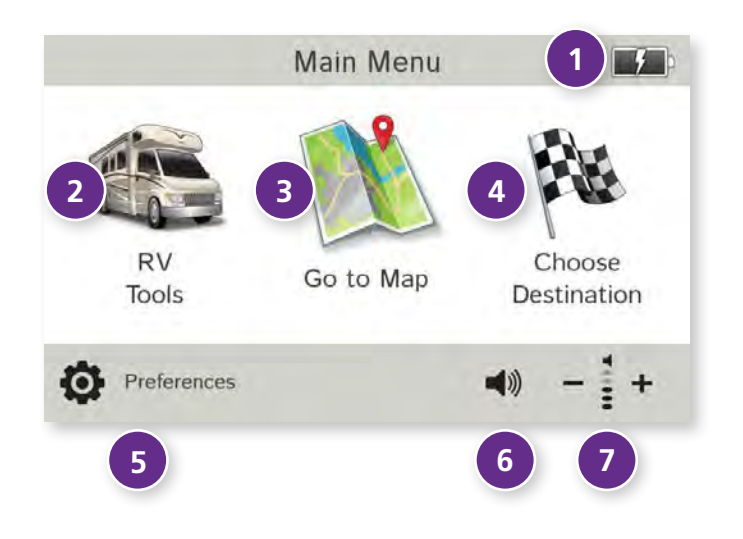

#### **Main Menu**

#### **<sup>1</sup> Battery Power Indicator**

**<sup>2</sup> RV Tools**

Select to enter RV information, set warnings, and access other tools. (See page 5.)

**<sup>3</sup> Go To Map** Tap to view location on the map.

# **<sup>4</sup> Choose Destination**

Tap to select an address or point of interest (POI).

# **<sup>5</sup> Preferences**

Tap to set general, route, or map options. (See page 5.)

#### **<sup>6</sup> Mute/Unmute the Speaker**

Tap to mute or unmute spoken instructions. **Note:** You can also tap this icon when it appears on the map screen to mute/unmute.

## **<sup>7</sup> Volume**

Tap to increase or decrease spoken instructions volume.

- 1. Tap  $\overline{\phantom{1}}$  and  $\overline{\phantom{1}}$  to view the options.
- 2. Tap the option to be set.
- 3. Enter the new information.
- 4. Tap **Back**  $\bigodot$  to save changes.

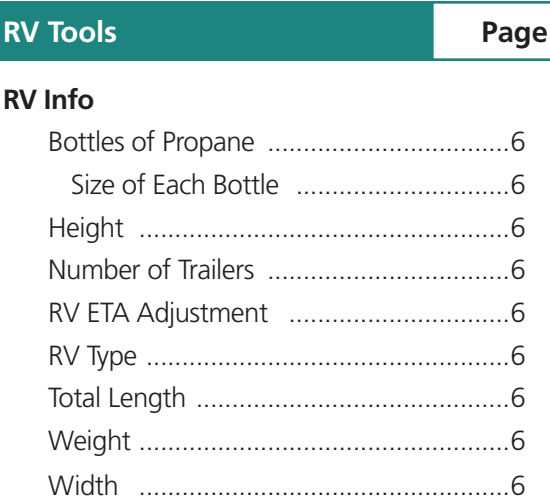

## **Warnings**

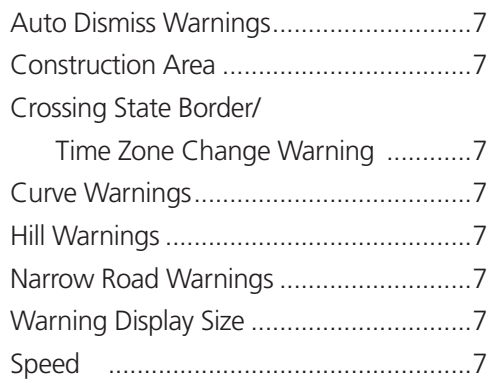

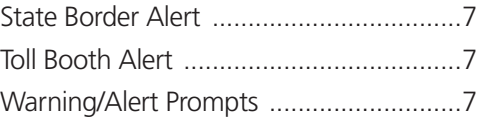

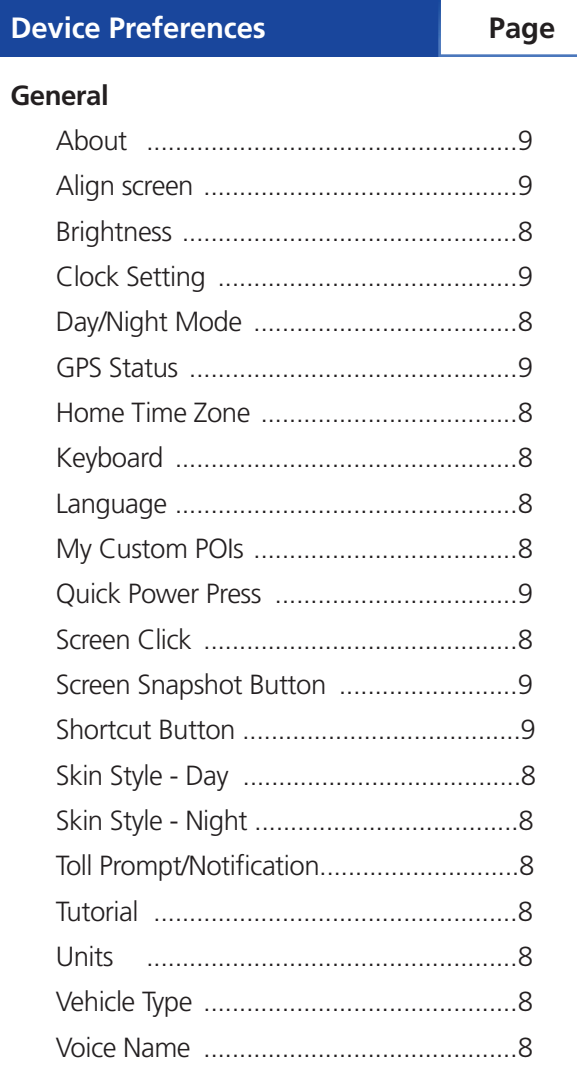

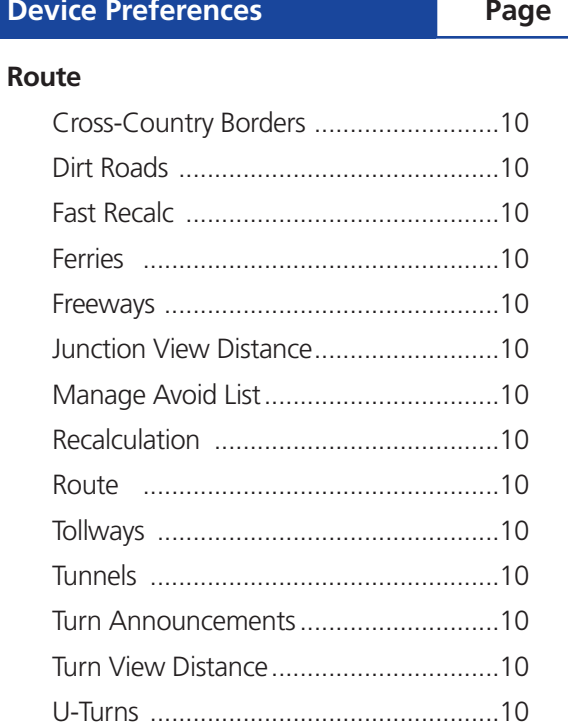

#### **Map**

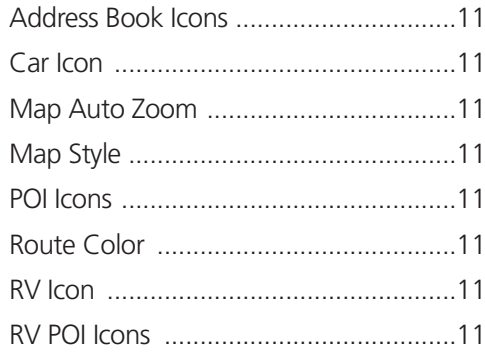

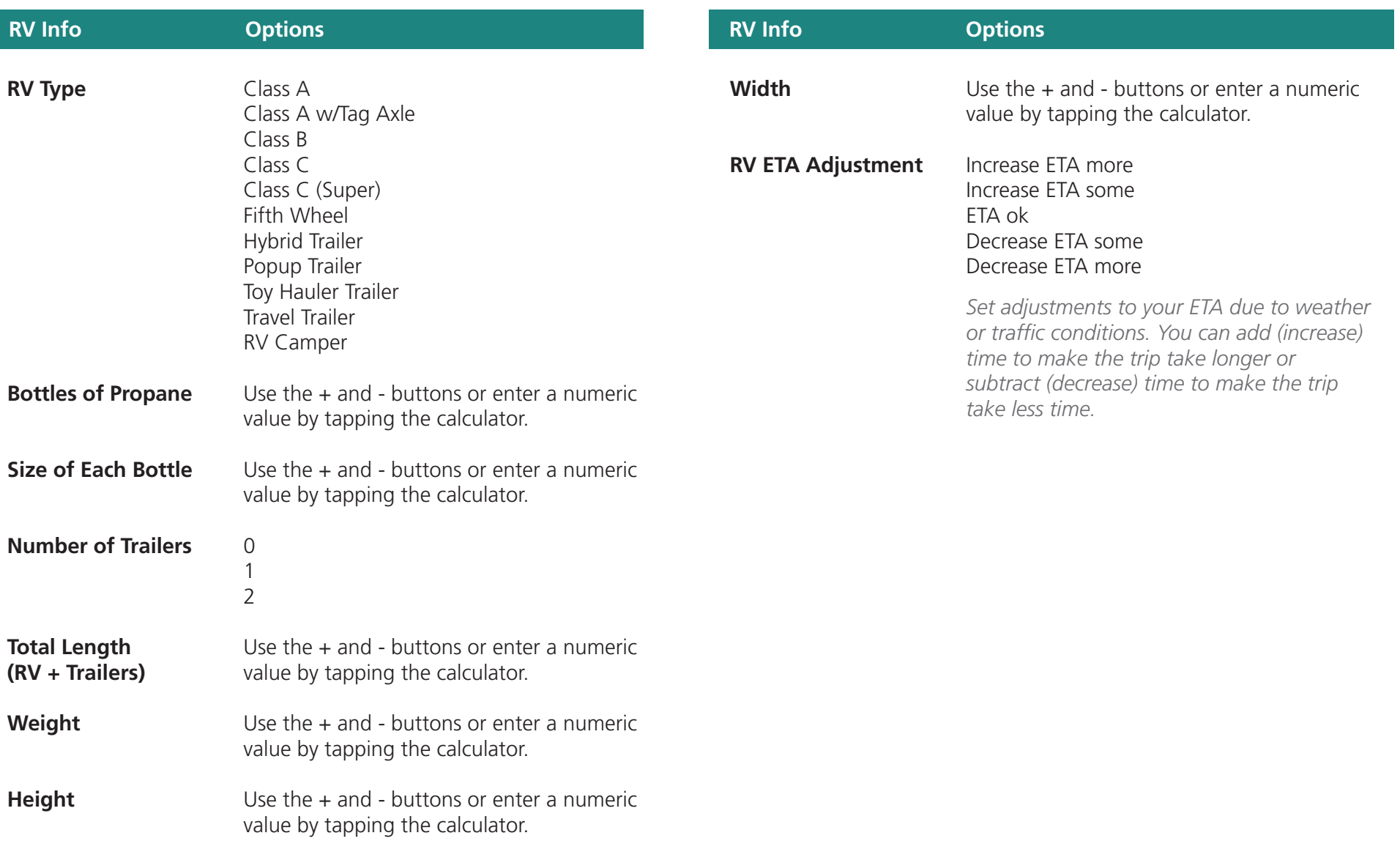

 $\overline{\phantom{a}}$ 

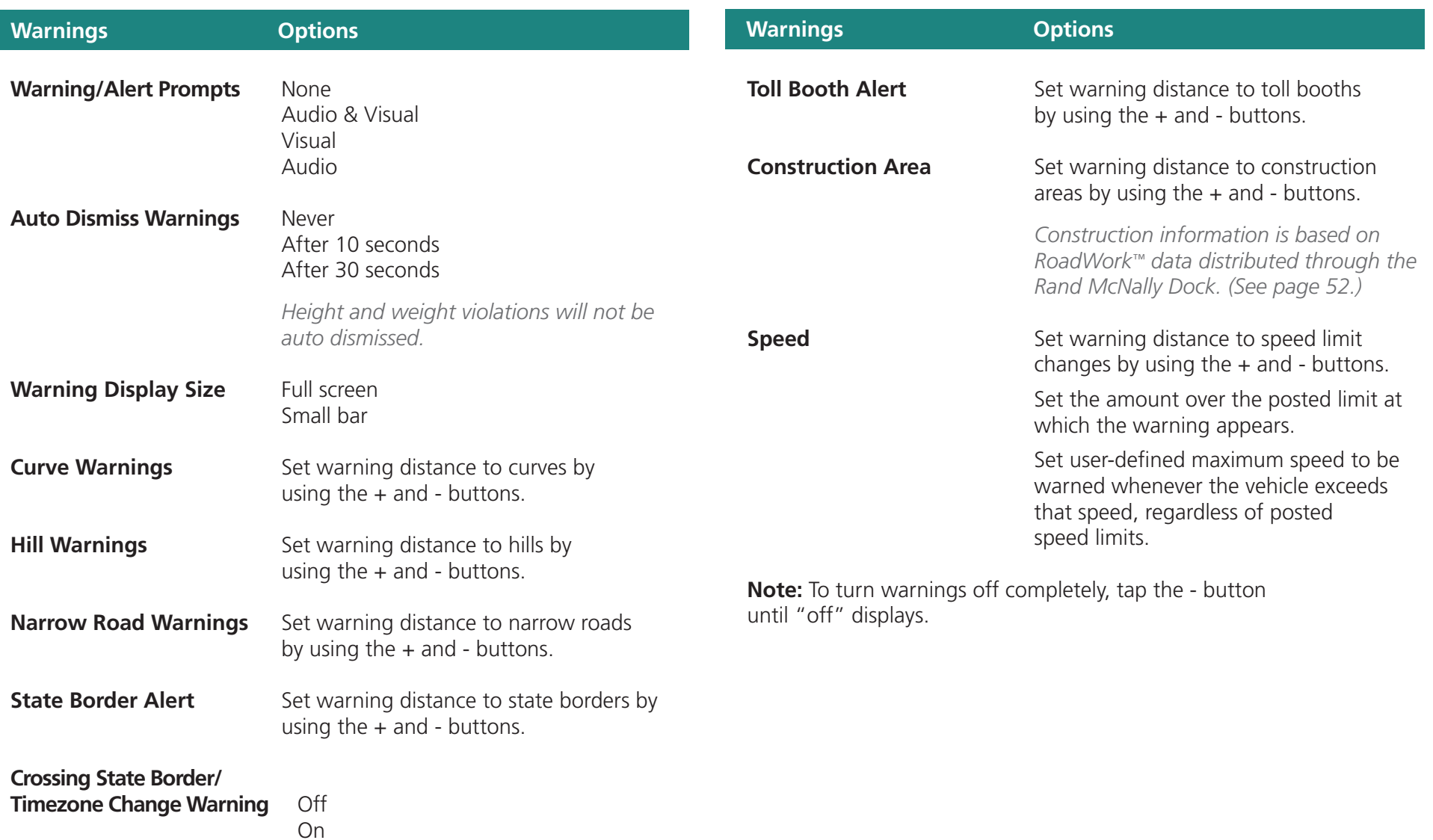

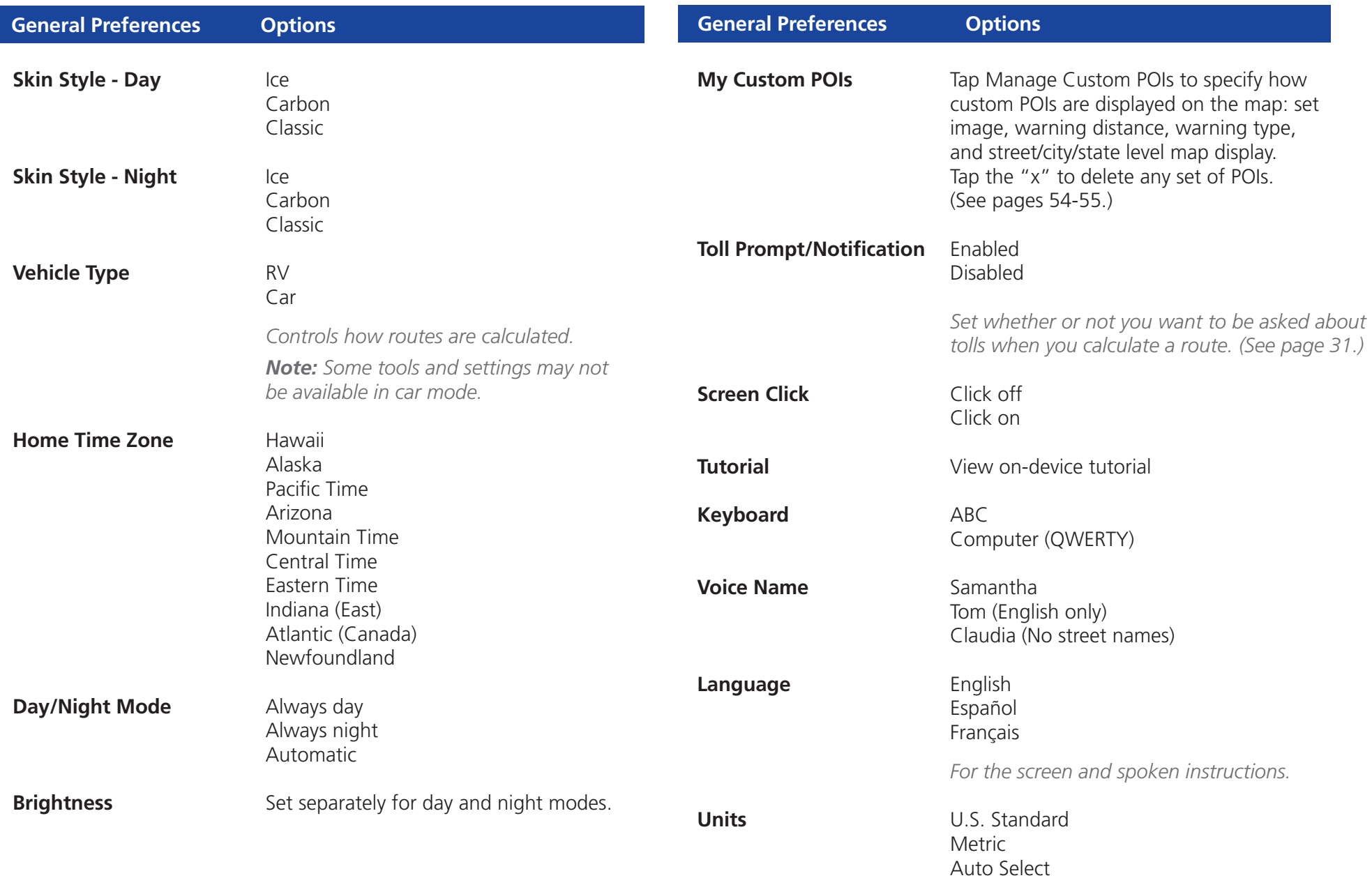

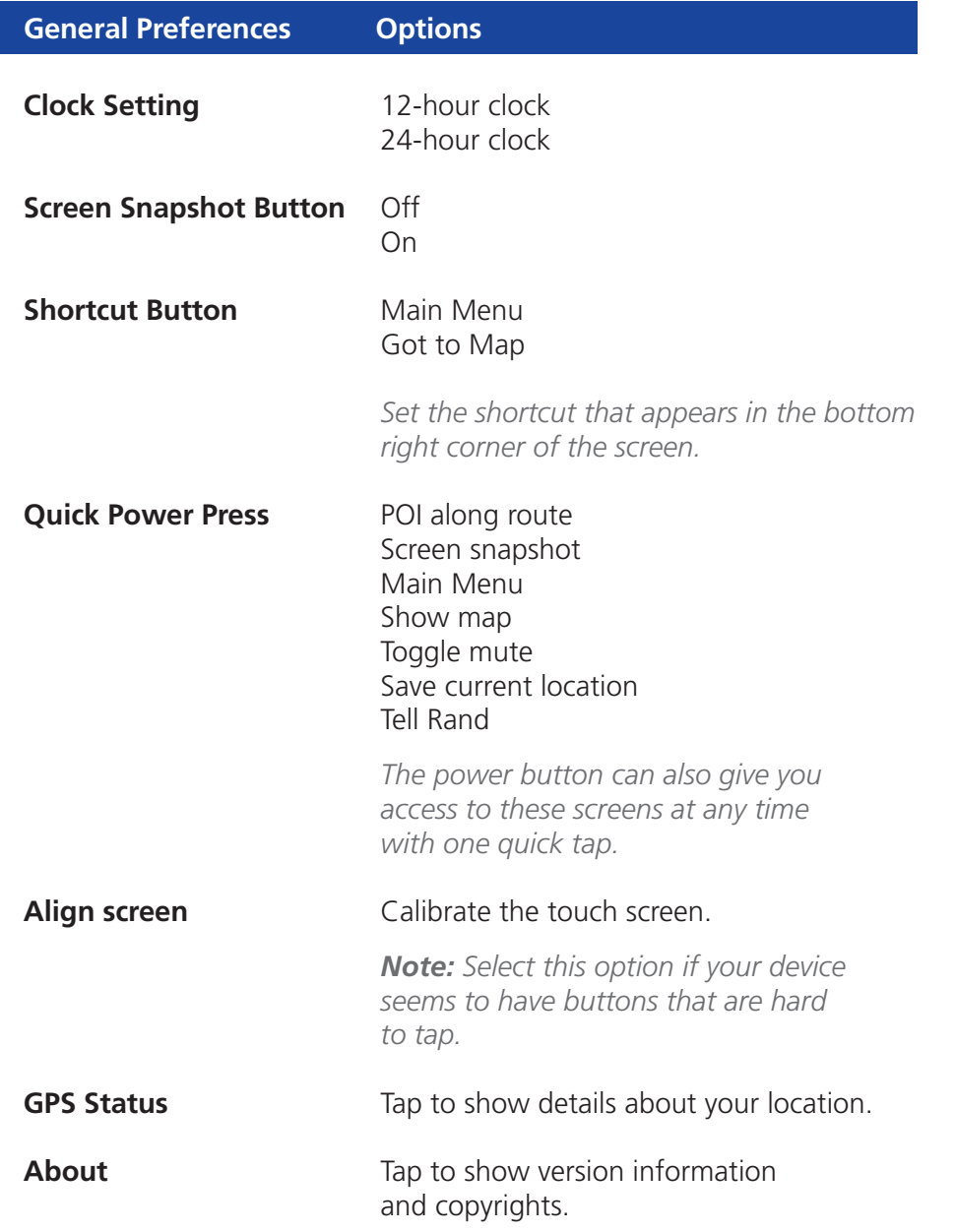

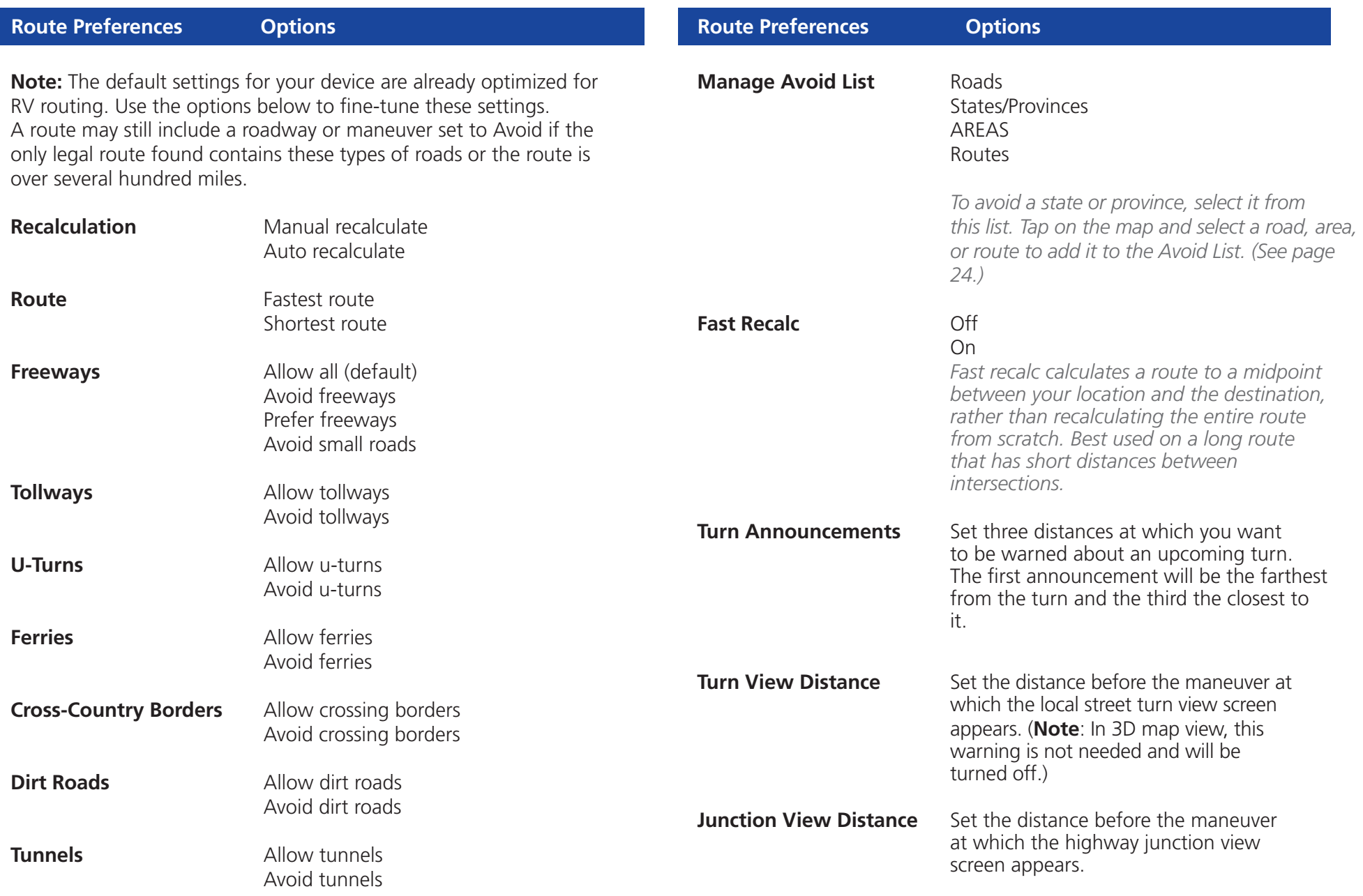

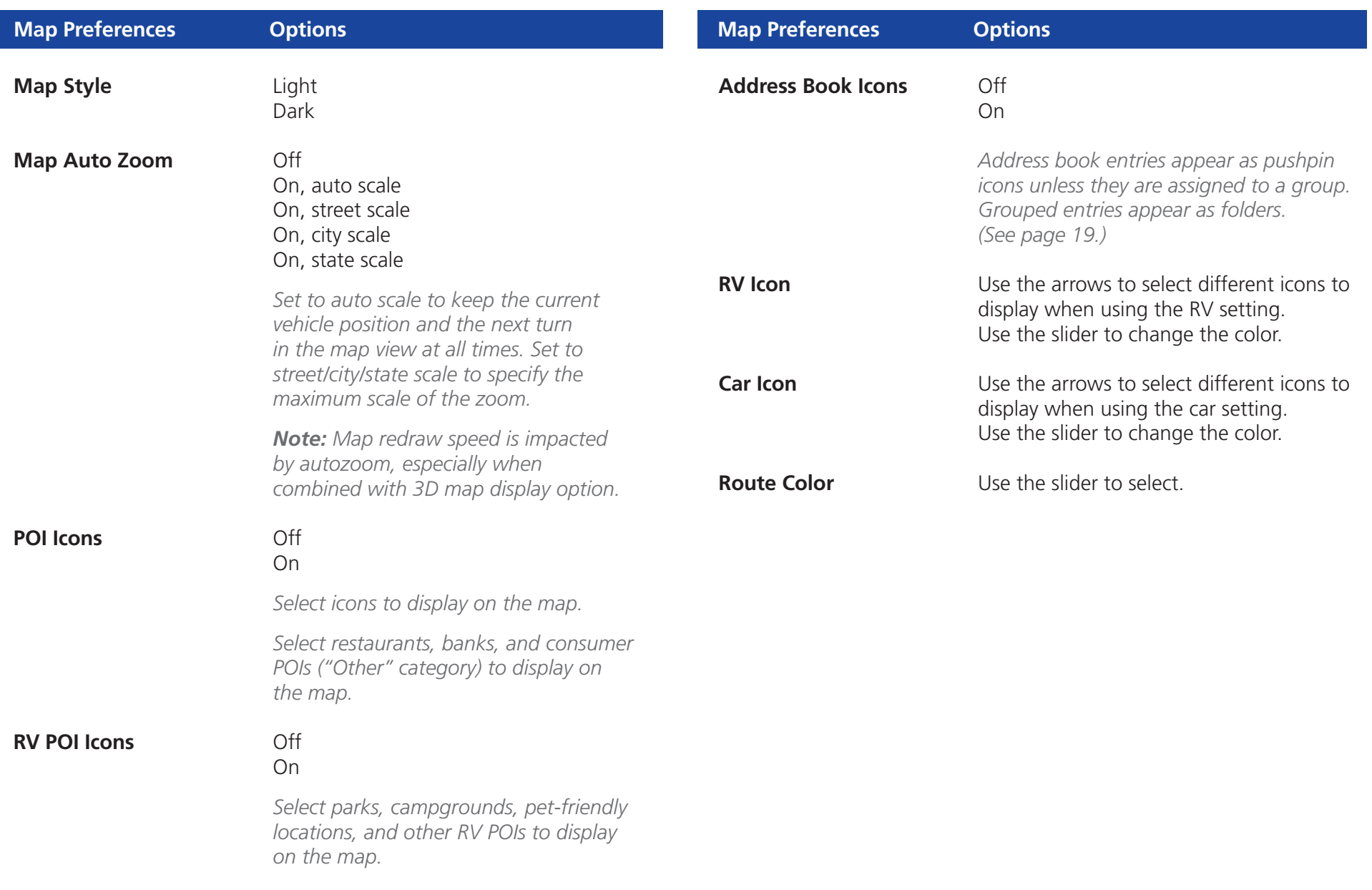

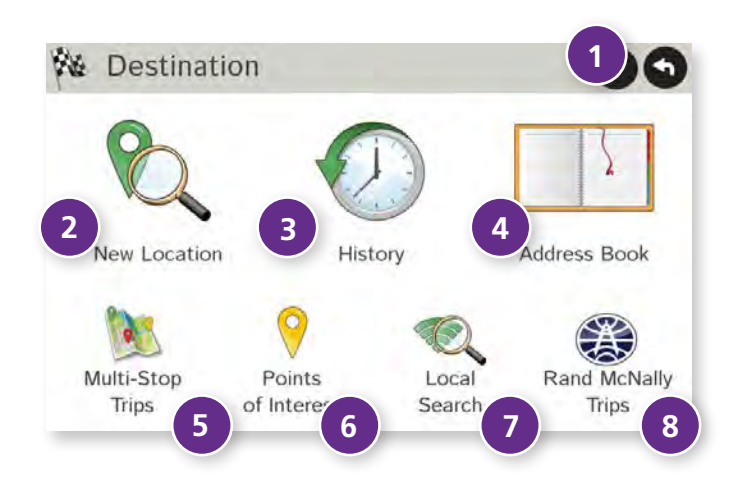

#### **Destinations**

To access this window from the Main Menu, tap **Choose Destination**.

**<sup>1</sup> Back**

Tap to return to the Main Menu.

# **<sup>2</sup> New Location**

Tap to route to a new location by address, city center, intersection, or latitude/longitude. (See page 14.)

## **<sup>3</sup> History**

Tap to route to a recently entered location.

#### **<sup>4</sup> Address Book**

Tap to view a list of saved locations. (See page 18.)

#### **<sup>5</sup> Multi-Stop Trips**

Tap to view a list of saved multi-stop trips or to create a new one. (See page 20.)

## **<sup>6</sup> Points of Interest/POIs**

 Tap to search for a point of interest (POI) such as a gas station, restaurant, etc. (See page 25.)

#### **Local Search 7**

 Tap to search for local businesses, restaurants, and more by name or keyword. (**Note:** Wi-Fi connection required.) (See page 29.)

## **<sup>8</sup> Rand McNally Trips**

Tap to view Rand McNally Trip content.

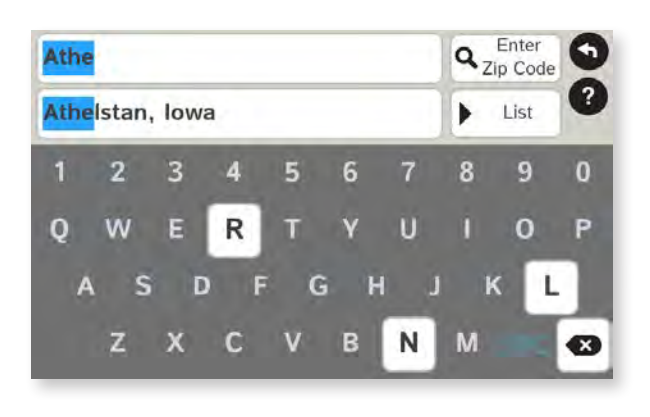

- List
- Tap to view a longer list of names matching the typed characters.
- $\Omega$  History
- Tap to view a list of previously selected locations.

**SPC** 

Add a space.

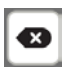

Delete last character and move back one space.

Use lowercase letters.

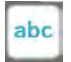

**SYM** 

Type an apostrophe, hyphen, or other symbol.

# **Helpful Tips on Entering Addresses**

#### **Auto-Complete Feature:**

Enter the first few characters in a name and a short list displays a couple of names that start with the typed characters.

On the keyboard, the only keys available are for the next valid characters in a search name.

Continue entering characters until the searched-for name displays in the list. Tap on the name to select it.

#### **Cities:**

Some cities with common names such as "Athens" have several types of names associated with a city.

If a name does not display, continue typing characters until the name you are looking for displays in the list.

#### **Streets:**

If the next letter in the street name can not be selected on the keyboard, tap **Expand Search** to search a greater area.

The **Expand Search** button can also help locate addresses that may actually be in a different town, spelled slightly differently, or in a neighboring town.

**Note**: If you're entering a State or County Route, it's typically best to first either enter the State or County initials (for example, State Road 535 would be entered as "SR") but you may also need to try other options, such as "State Road" or "CA" for California, for example.

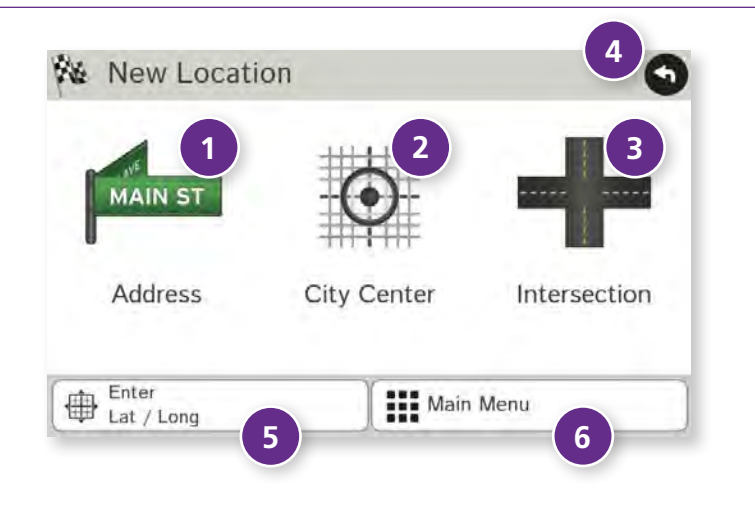

#### **New Location**

#### **<sup>1</sup> Address**

Tap to route to an address by entering the city, street, and number, or by entering the zip code and street. (See page 15.)

#### **<sup>2</sup> City Center**

Tap to route to a city center. (See page 16.)

## **<sup>3</sup> Intersection**

Tap to route to two intersecting roads in a city. (See page 16.)

#### **<sup>4</sup> Back**

Tap to return to the previous window.

# **<sup>5</sup> Enter Lat/Long**

Tap to route to a location by latitude and longitude. (See page 17.)

# **<sup>6</sup> Main Menu**

Tap to return to the Main Menu.

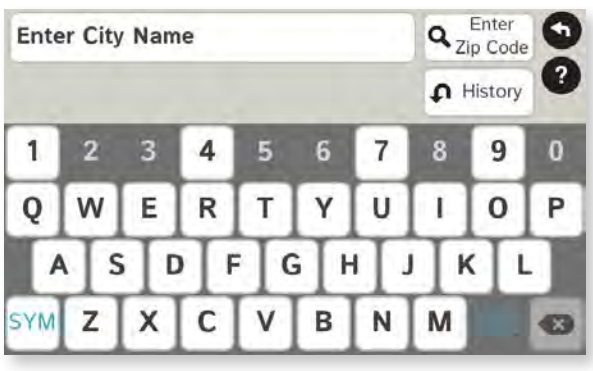

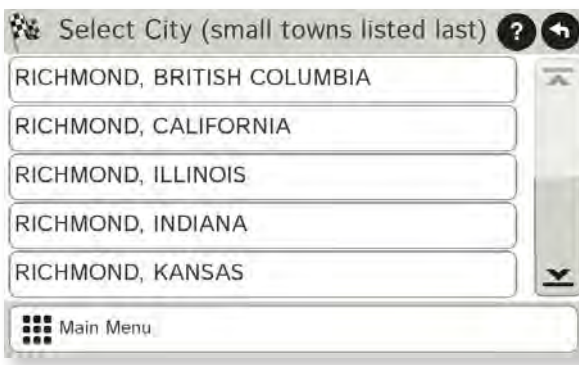

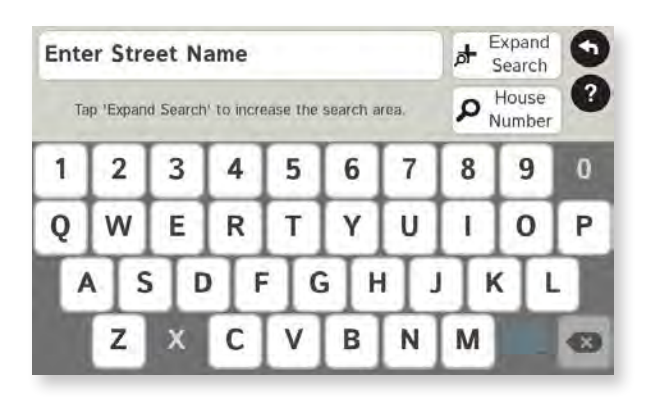

# **Search for an Address**

- 1. Tap **Choose Destination** > **New Location** > **Address**.
- 2. Type the first few characters in the city name. As you type, a short list of matching city names displays.
- 3. Tap on a city to select it.
	- If the city is not displayed on the short name list, continue typing characters in the city name or tap **List** to display a long list of city names. Use the up and down arrows to view all cities/states. Tap on a city to select it.

**Note:** If a city name appears twice within a state, you may need to check both for your specific address.

- 4. Or tap **Zip Code Search**. Type the zip code.
- 5. Type the first few characters in the street name, or if the next characters of the street name cannot be selected on the keyboard, tap **Expand Search** and search a wider area.
- 6. Tap on the street name from the displayed list.
- 7. Tap the house number or tap **List** to show a list of address ranges and select a range.

**Note**: To enter the **House Number** before the street, tap this button in step 5. This preference will be saved for subsequent address entry.

- 8. Tap on the street number range from the list. The **Confirmation Window** displays. (See page 30.)
- 9. Tap **Begin New Route** to navigate to the location.

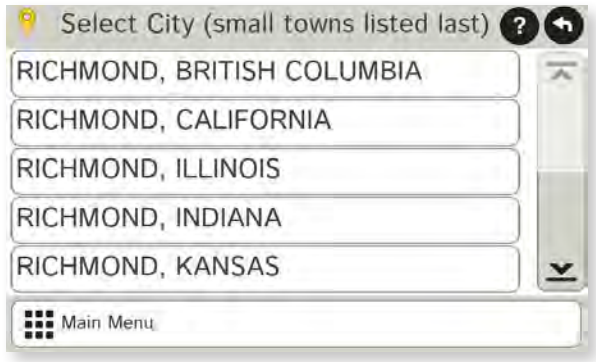

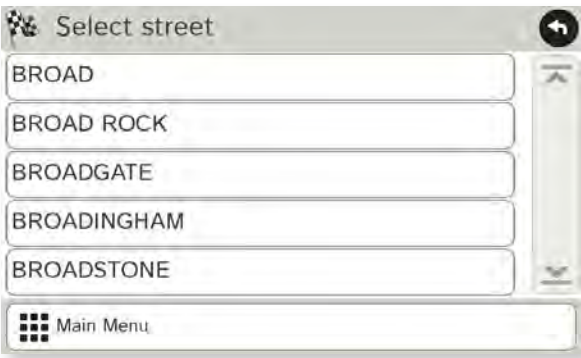

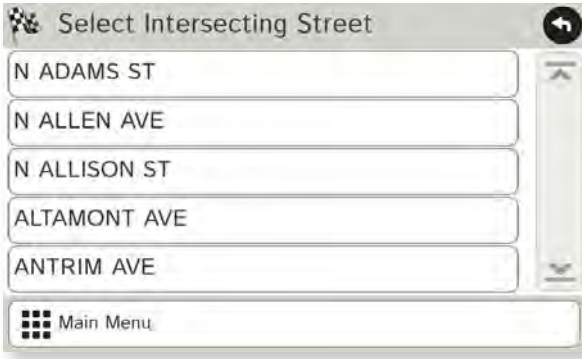

#### **Route to a City Center**

- 1. Tap **Choose Destination** > **New Location** > **City Center**.
- 2. Type the first few characters in the city name.
- 3. Tap on the city/state name. The **Confirmation Window** displays. (See page 30.)
- 4. Tap **Begin New Route** to navigate to the location.

## **Route to an Intersection**

- 5. Tap **Choose Destination** > **New Location** > **Intersection**.
- 6. Type the first few characters in the city name.
- 7. Tap on the city name.
- 8. Type the first few characters in the primary street name, or if the next characters of the street name cannot be selected on the keyboard, tap **Expand Search** and search a wider area.
- 9. Tap on the street name in the list.
- 10. Type the first few characters in the intersecting street name.
- 11. Tap on the intersecting street name. The **Confirmation Window** displays. (See page 30.)
- 12. Tap **Begin New Route** to navigate to the location.

# **3. Destinations > Addresses**

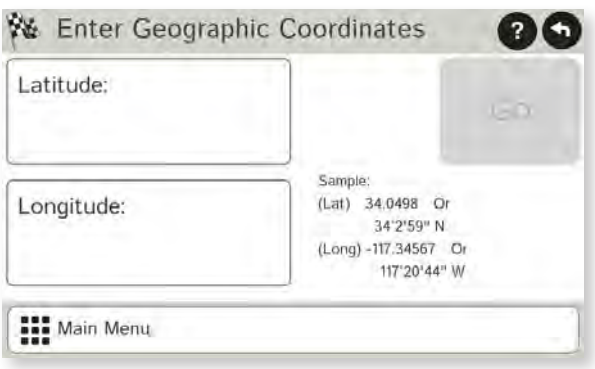

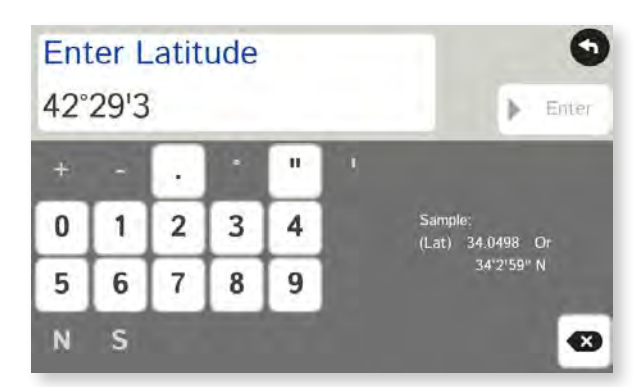

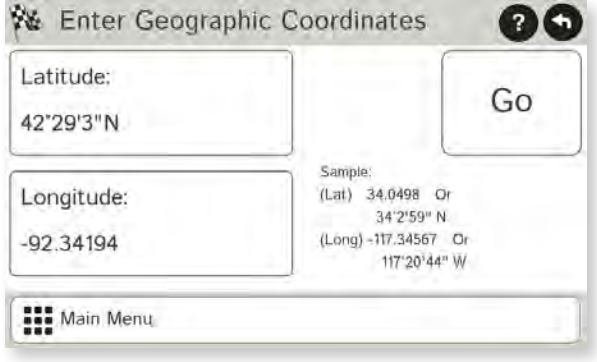

#### **Route by Latitude/Longitude**

- 1. Tap **Choose Destination** > **New Location** > **Enter Lat**/**Long**
- 2. Tap in the **Latitude** field.
- 3. Enter the latitude of the location and tap **Enter**.
- 4. Tap in the **Longitude** field.
- 5. Enter the longitude of the location and tap **Enter**.
- 6. Tap **Go**. The **Confirmation Window** displays. (See page 30.)
- 7. Tap **Begin New Route** to navigate to the location.

**Note:** There are two ways to enter latitude/longitude: by decimal degrees or by degrees, minutes, and seconds.

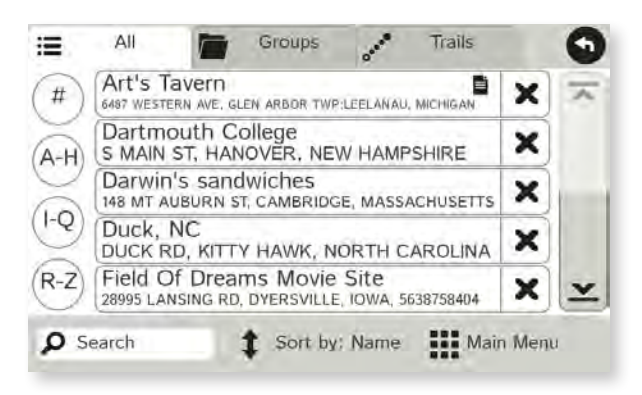

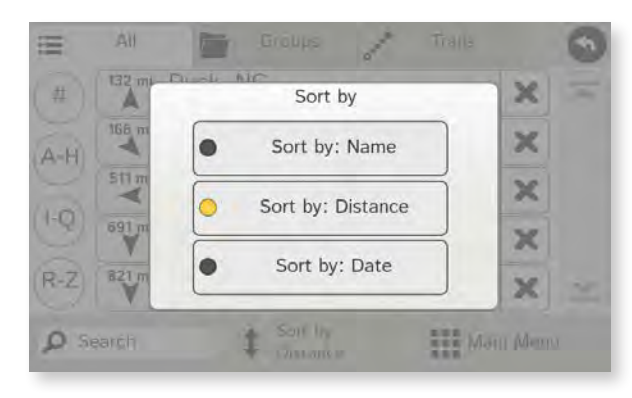

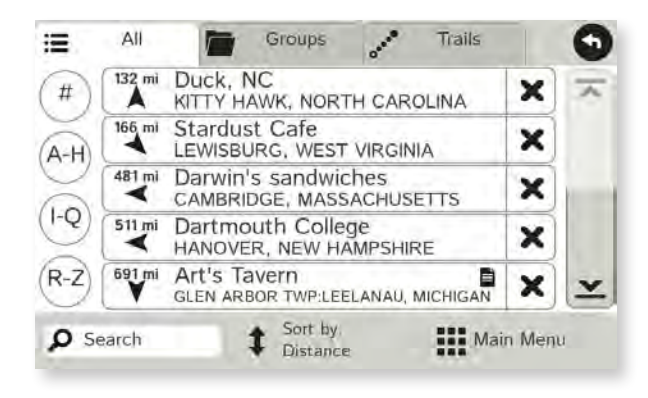

## **Address Book**

**Add Locations** to the Address Book from the **Confirmation Window** (See page 30.):

- 1. Tap **Save to Address Book**.
- 2. Tap **Yes** to accept the default name or tap **No** to display a keyboard.
- 3. Type the name of the location and tap **Enter** to save the location in the Address Book. The Confirmation Window re-displays.

# **Entries**

- Tap **Choose Destination** > **Address Book**. Entries are alphabetically sorted by **Name**.
- To sort by **Distance** or **Date**, tap **Sort By**.
- Use the up and down arrows to scroll through the list or use the alphabet buttons on the left.
- Tap the **Search** field to search the Address Book by keyword.
- The notepad icon indicates a note has been added for this location.

## **Route to an Address Book Location**

- 1. Tap **Choose Destination** > **Address Book**.
	- Tap on the **All Addresses** tab or
	- Tap on the **Groups** tab.
- 2. Tap on an address to select it. The **Confirmation Window** displays. (See page 30.)
- 3. Tap **Begin New Route** to navigate to the location.

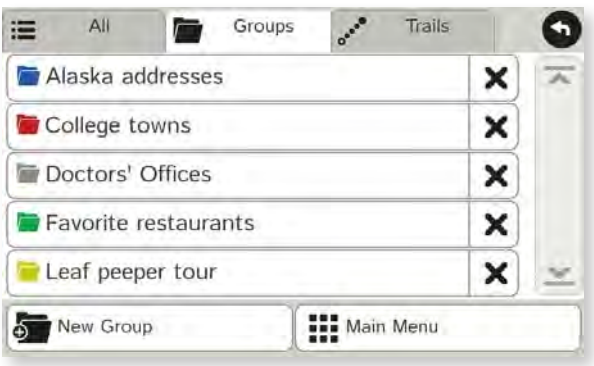

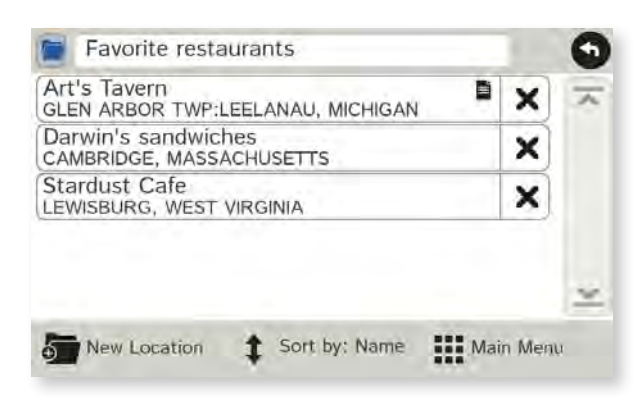

#### **Create a Group**

- 1. Tap **Choose Destination** > **Address Book**.
- 2. Tap on the **Groups** tab.
- 3. Tap **New Group**.
- 4. Type the group name.
- 5. To select a different color folder, tap
- 6. Tap on a color, then tap **Close**.
- 7. When finished, tap **Enter**.

Tap on the  $\mathsf{\times}$  next to a group to delete the group. Addresses will still be saved in the Address Book.

**Note:** You can also choose to display address book icons on the map. (See page 11.)

#### **Add an Address to a Group**

- 1. Tap **Choose Destination** > **Address Book**.
- 2. Tap the **Groups** tab.
- 3. Tap on the group you want to add an address to.
- 4. Tap **New Location**.
- 5. Tap **Enter New Address**, **History**, **Address Book**, or **POI**.
- 6. If you selected:
	- **History**, **Saved**, or **POI**, the selected location is added to the group.
	- Enter a New Address, tap **Yes** to accept the default name or tap **No** to display a keyboard and enter a new name.

#### **Remove an Address From a Group**

- 1. Tap **Choose Destination** > **Address Book**.
- 2. Tap on the **Group** tab.
- 3. Tap on the Group you want to remove the address from.
- 4. Tap on the  $\times$  next to the address to be removed.
- 5. Tap **Yes**.

# **3. Destinations > Multi-Stop Trips**

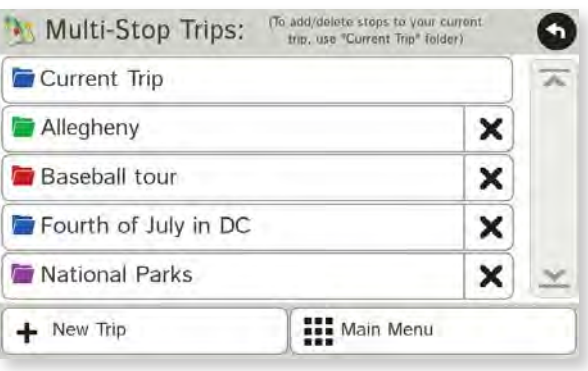

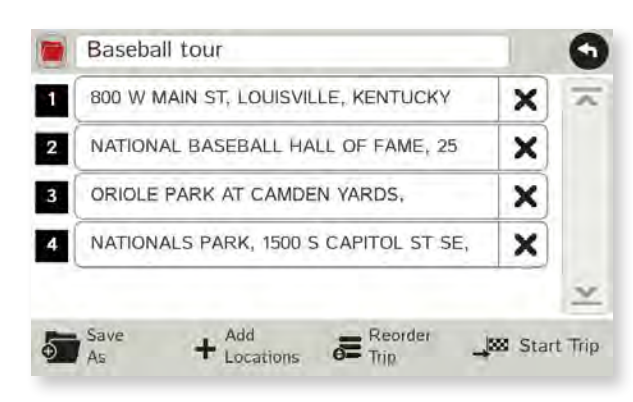

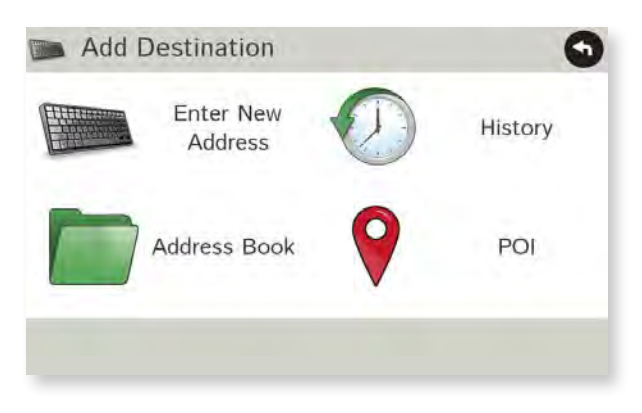

#### **Create a Multi-Stop Trip**

- 1. Tap **Choose Destination** > **Multi-Stop Trips**.
- 2. Tap **New Trip**.
- 3. Type the trip name.
- 4. To select a different color folder, tap
- 5. Tap on a color, then tap **Close**.
- 6. When finished, tap **Enter**.

**Note:** A multi-stop trip can include up to 50 stops.

## **Add a Stop**

**Note:** You can add locations in the order you want to route to them or reorder stops later (See page 21.)

- 1. Tap **Choose Destination** > **Multi-Stop Trips**.
- 2. Tap on the route.
- 3. Tap **Add Address**.
- 4. To add an address, tap **Enter New Address**, **History**, **Address Book**, or **POI**.
- 5. A Confirmation Window asks if you want to add another stop. Tap:
	- **Yes** to add another stop
	- **No** if the route is complete.
- 6. Tap **Back** to save changes.

## **Remove a Stop**

- 1. Tap **Choose Destination** > **Multi-Stop Trips**.
- 2. Tap on the route.
- 3. Tap on the  $\times$  next to the stop to be removed.
- 4. Tap **Yes**.

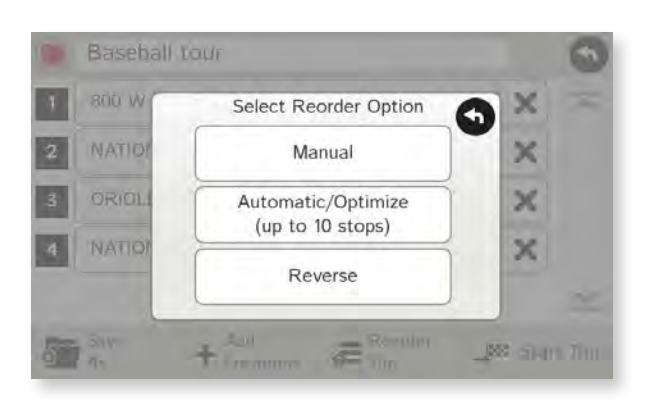

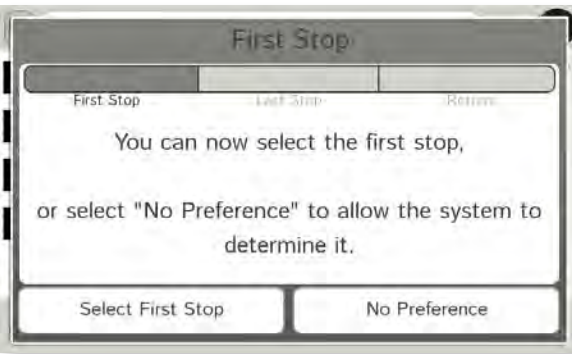

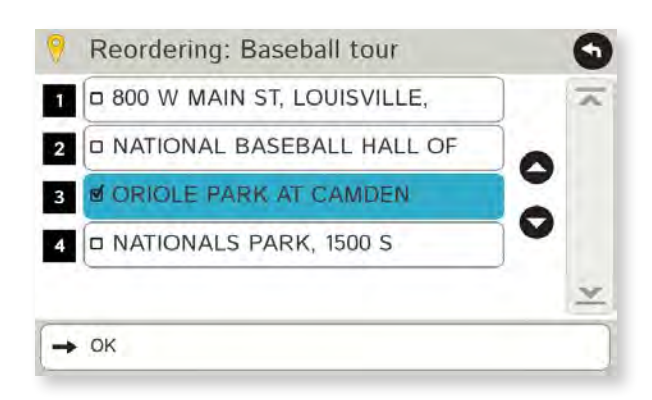

#### **Reorder Routes**

## **Optimize Automatically**

After all locations have been added to a multi-stop trip, you can run the optimizer wizard to organize your trip.

- 1. Tap **Choose Destination** > **Multi-Stop Trips**.
- 2. Tap on the route you want to optimize.
- 3. Tap **Reorder Trip**.
- 4. Tap **Automatic/Optimize**.
- 5. Tap **Select First Stop** and select the first stop, or **No Preference**.
- 6. Tap **Select Last Stop** and select the last stop, or **No Preference**.
- 7. Tap **Yes** to return to your current location to complete the route or **No** to complete the route at the last stop.
- 8. Tap **Start Trip** to begin the route.

**Note:** There is a limit of ten stops that can be optimized automatically.

#### **Reorder a Route Manually**

- 1. Tap **Choose Destination** > **Multi-Stop Trips**.
- 2. Tap on the route you want to optimize.
- 3. Tap **Reorder Trip**.
- 4. Tap **Manual**.
- 5. Tap on the stop to be moved and tap the arrows to move stops up or down.
- 6. When finished, tap **OK**.
- 7. Tap **Start Trip** to begin the route.

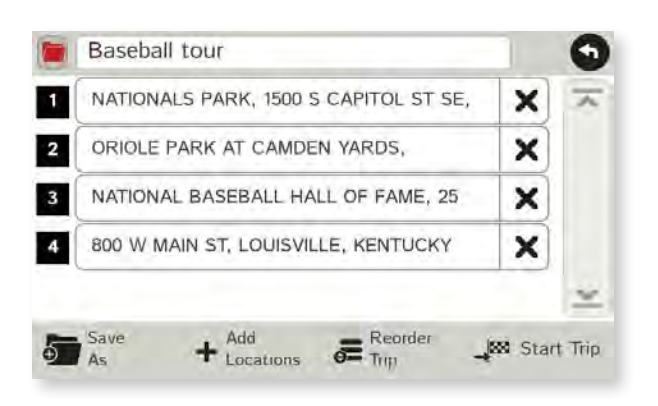

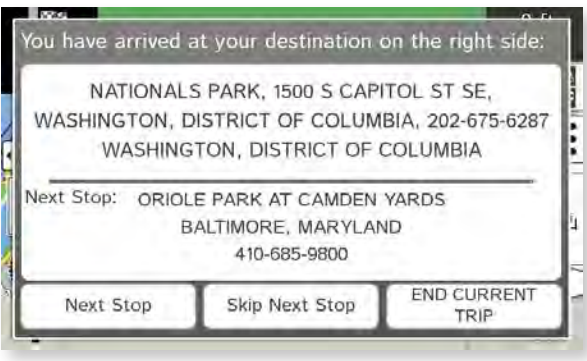

## **Select and Run a Saved Route**

- 1. Tap **Choose Destination** > **Multi-Stop Trips**.
- 2. Tap on the route to select it.
- 3. Tap **Start Trip**. The **Confirmation Window** displays. (See page 30.)
- 4. Tap **Begin New Route** to navigate to the location.
- 5. The device calculates the route to your first stop. When you have reached the stop, a message displays.
- 6. Tap:
	- **Next Stop** To calculate a route to the next stop in the route.
	- **Skip Next Stop** To skip the next stop and calculate a route to the stop after the next one.
	- **End Current Trip** To end the route at the current stop.

**Note:** To view your entire trip, select **Summary Map View** from the **Route Display Options**. (See page 34.)

#### **Delete a Route**

- 1. Tap **Choose Destination** > **Multi-Stop Trips**. The Multi-Stop Trips window displays.
- 2. Tap on the  $\times$  next to the route to be deleted.
- 3. A confirmation message displays.
- 4. Tap:
	- **Yes** to delete the route.
	- **No** to keep the route.

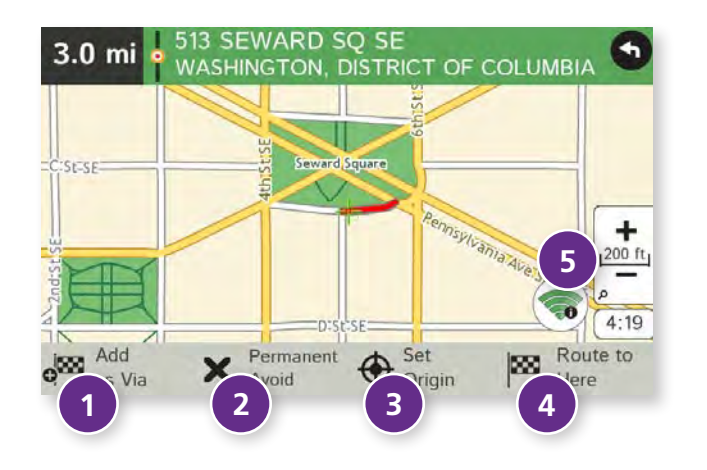

#### **Tap on the Map**

When you tap on the map screen, the crosshairs  $\frac{d}{d}$  display.

## **<sup>1</sup> Add as Via**

Add a via—an interim stop between the origin and the destination.

## **<sup>2</sup> Avoid**

Tap to avoid the route, road, or area, or to detour. (See page 24.)

# **<sup>3</sup> Set Origin**

Set the location as the starting point of the route.

# **<sup>4</sup> Route to Here**

Tap **Begin New Route** to navigate to the location.

**<sup>5</sup> Wi-Fi**

View live information at this location with a Wi-Fi connection. (See page 39.)

#### **Avoid Options**

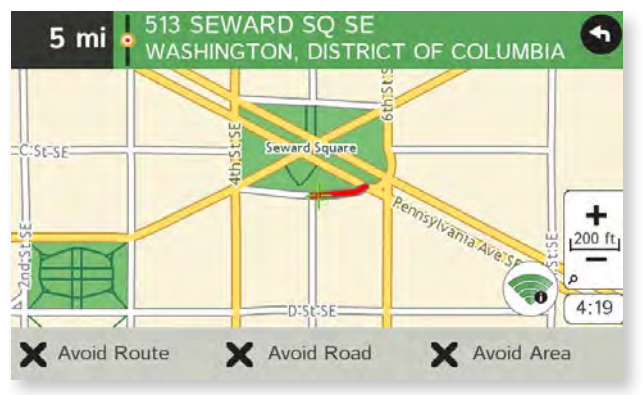

#### **Avoid Route**

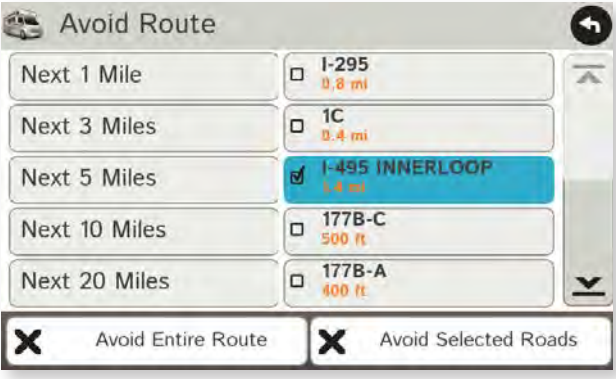

#### **Avoid Area**

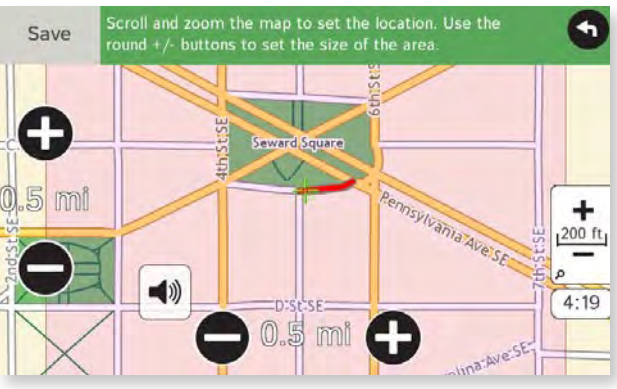

# **Avoid List**

From the map, set specific locations to avoid. Tap on the map and select **Permanent Avoid**. Choose **Avoid Route**, **Avoid Road**, or **Avoid Area**. Or, if the location is along an active route, choose **Detour**.

#### **Avoid Route**

Choose whether to avoid an upcoming distance on an active route, in the left column, or a specific road section, in the right column. Or, select **Avoid Entire Route**. The route is recalculated and the avoided sections are added to the Avoid List, under **Routes**.

## **Avoid Road**

Add the selected road segment to the Avoid List, under **Roads**. (**Note**: Reposition the map after zooming in or out to be sure to select the right location.) Road segments that have been permanently avoided are shown in pink on the map when zoomed in. Tap on a segment and tap **Remove Avoid** to remove the segment from the Avoid List.

## **Detour**

Detour around a road segment on an active route. The route is recalculated, but the road segment is only avoided temporarily and does not appear on the Avoid List. To cancel the detour, tap the icon in the lower left-hand corner of the map screen and select **Detour**. (See page 38.)

#### **Avoid Area**

Set an area on the map to avoid. Increase/decrease the size of the area using the **c** and **c** buttons. Tap **Save** to add the area to the Avoid List, under **Areas**. Enter a name for the area. If an active route has been entered, the route does not recalculate. Avoided areas are shown on the map in pink.

To remove items from the Avoid List, tap **Manage Avoid List** in **Preferences** > **Route**. Tap the  $\blacktriangleright$  to remove. Tap **Roads** in the Avoid List to view avoided roads on the map. You may need to re-enter your destination to recalculate an active route.

# **3. Destinations > POIs**

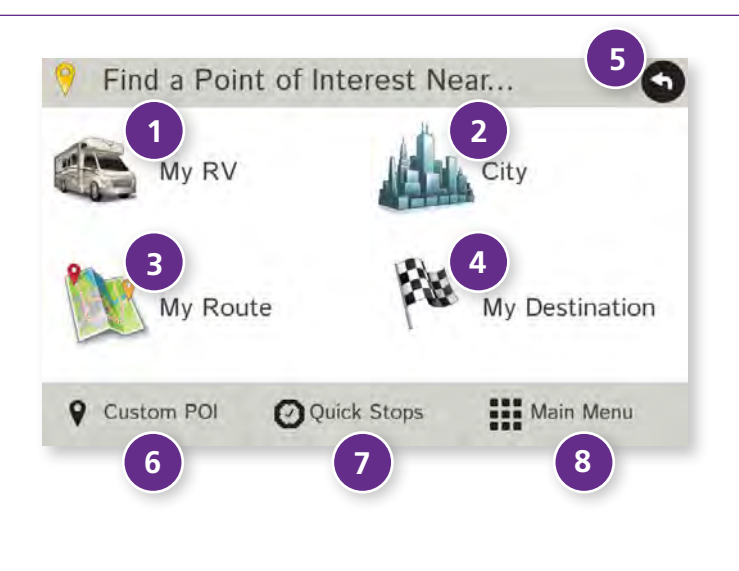

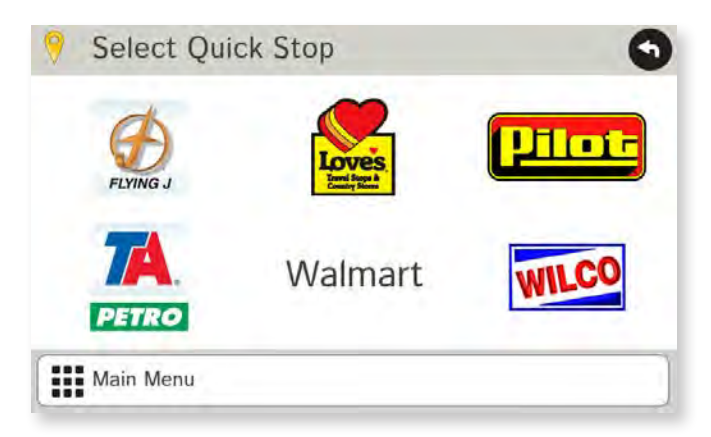

#### **Points of Interest (POIs)**

# **<sup>1</sup> My RV/Near Car**

Tap to search for a point of interest near the current vehicle location.

# **<sup>2</sup> City**

Tap to search for a point of interest in a city.

#### **<sup>3</sup> My Route**

Tap to search for a point of interest along the vehicle route.

## **<sup>4</sup> Destination**

Tap to search for a point of interest near the route destination.

#### **<sup>5</sup> Back** Tap to return to the previous window.

# **<sup>6</sup> Custom POI**

Tap to select a custom POI location. (See page 54.)

# **<sup>7</sup> Quick Stops**

Tap to find a travel center near the current RV location.

#### **<sup>8</sup> Main Menu** Tap to return to the Main Menu.

# **3. Destinations > POIs**

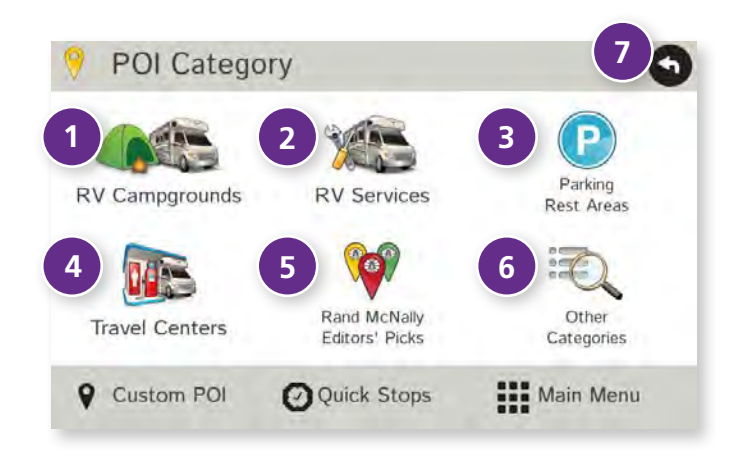

#### **Points of Interest (POIs)**

#### **<sup>1</sup> RV Campgrounds**

Tap to search for RV campgrounds. (See page 28 to filter commercial campgrounds by amenities.)

**<sup>2</sup> RV Services** Tap to search for an RV services POI.

#### **<sup>3</sup> Parking & Rest Areas**

Tap to search for RV parking at rest stops and Walmart locations.

## **<sup>4</sup> Travel Centers**

Tap to search for a travel center. (See page 28 to filter by amenities.)

#### **<sup>5</sup> Rand McNally Editor's Picks**

Tap to search for national parks, festivals, and other places to visit.

#### **<sup>6</sup> Other Categories**

Tap to select from a wide range of restaurants, shopping, and other POIs.

#### **<sup>7</sup> Back**

Return to previous window.

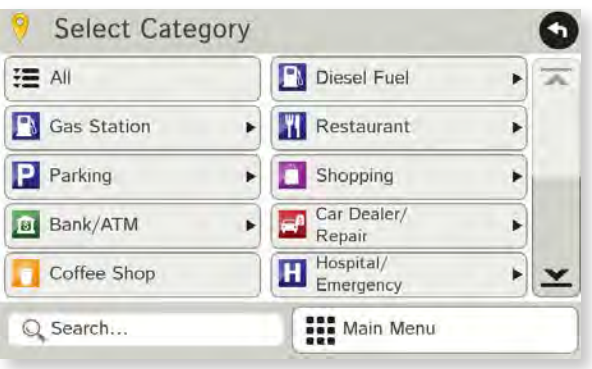

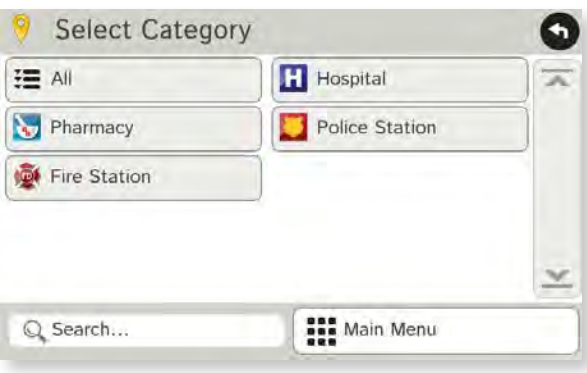

#### **Other Categories**

- 1. Tap **Choose Destination** > **Points of Interest**.
- 2. Select a search type (**My RV/My Car**, **City**, **My Route**, or **Destination**).
- 3. Tap **Other Categories**.
- 4. Tap on a category (for example, **Hospital/Emergency**). Or use the **Search** bar to search by name.
- 5. If necessary, tap on a subcategory type (for example, **Pharmacy**).
- 6. Tap on a location from the list.

or

- 7. Tap **All**.
- 8. Tap on the **Spell** button to display the keyboard.
- 9. Type the first characters in the POI name.
- 10. Tap on the POI name in the displayed list.

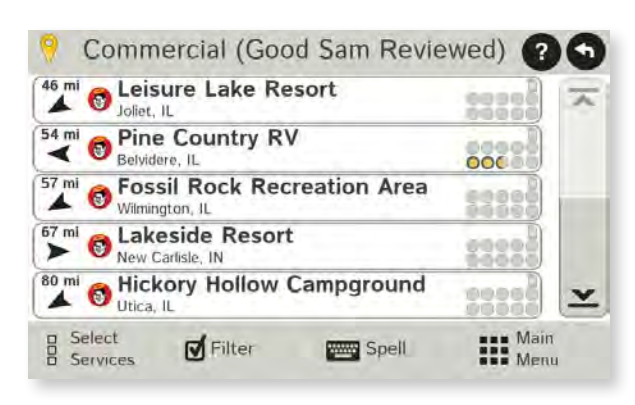

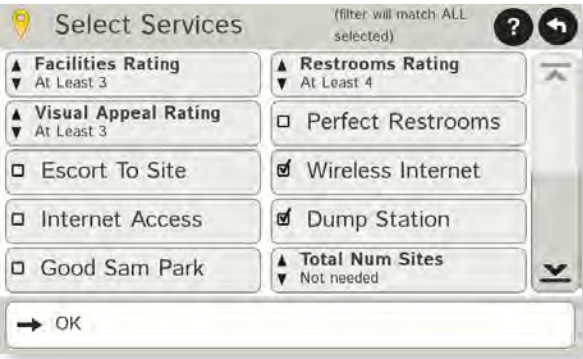

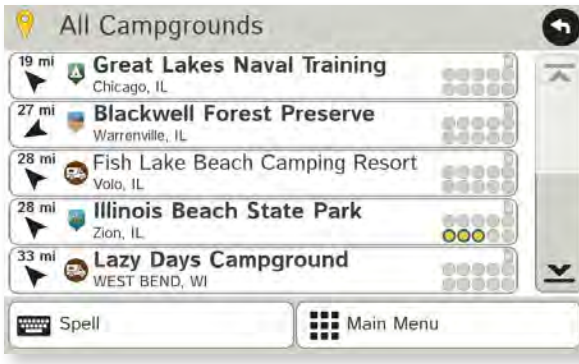

#### **Select and Filter Commercial Campgrounds and Travel Centers**

To select only locations with amenities that you are interested in, filter your search results.

- 1. Tap **Choose Destination** > **Points of Interest**.
- 2. Select a search type (**My RV/My Car**, **City**, **My Route**, or **Destination**).
- 3. Tap **RV Campgrounds** > **Commercial (Good Sam Reviewed)** or **Travel Centers**.
- 4. Tap **Select Services**.
- 5. Click on the check box of each amenity to be included in the search.
- 6. Tap **OK**. The window displays POI locations with your selected amenities.
- 7. Tap on a location from the list.
- 8. A check next to Filter indicates the search terms have been applied. Tap **Filter** to return to general search results.

#### **Rate a Point of Interest**

You can rate campgrounds and other POIs from the **Confirmation Window**. (See page 30.)

For each POI, the top row of circles indicates the community rating from fellow drivers for the point of interest. The bottom row indicates your individual rating.

- 1. Tap on the **POI Ratings** button.
- 2. Use  $\longrightarrow$  and  $\longrightarrow$  to rate the facility.
- 3. Tap **Create Comment** and type a personal comment on the facility.
- 4. Tap **Enter** to save the comment.
- 5. Tap **Back** to save changes.

**Note:** You can share ratings with fellow RVers through Rand McNally Dock software for your Mac or PC. (See page 52.)

# **3. Destinations > Local Search**

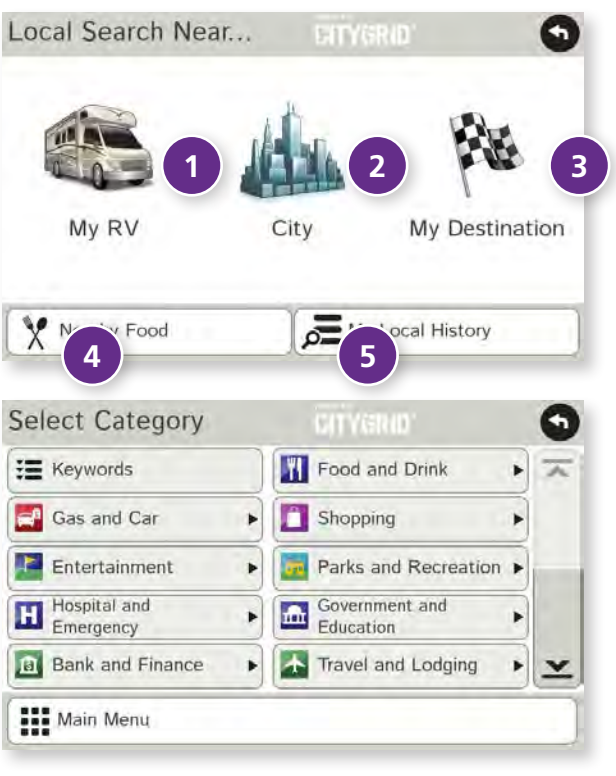

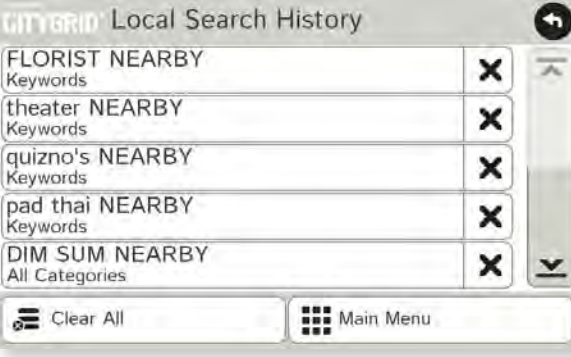

**Note:** This feature requires a Wi-Fi connection. (See page 39.)

Use Local Search to search the Internet for a restaurant, business, or any type of location by name, keyword, or category. Tap **Choose Destination** > **Local Search**.

Choose whether to search:

- **1** near your RV
- **2** in a specific city
- **3** near your destination

Select a category, or tap **Keywords** to search using a specific name (e.g., "Subway") or a keyword ("sandwich").

Tap **Nearby Food** to show a list of area restaurants based **4** on your current location.

**5** Tap My Local History to show a list of previous searches.

# **3. Destinations > Confirmation Windows**

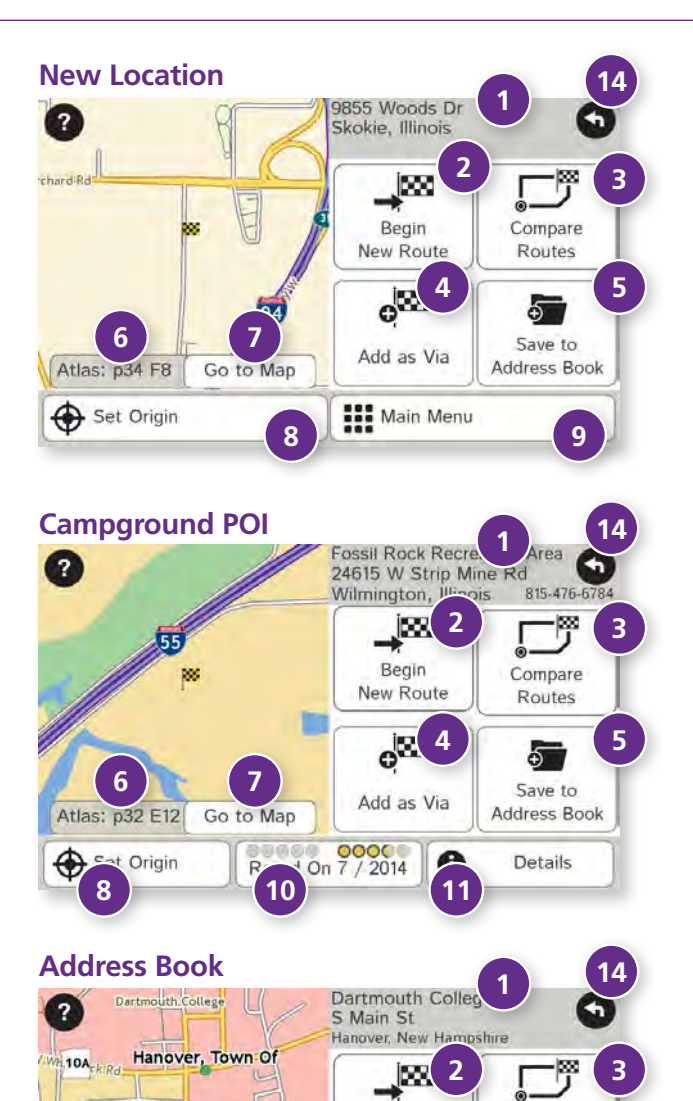

**12 13 9**

Mote

Begin

New Route

 $\mathbb{Z}_\alpha$ 

Add as Via

**4 5**

**HER** Main

Compare

Routes

Add to group

Úns

## **Confirmation Windows**

#### **<sup>1</sup> Destination Address**

The selected location address.

**<sup>2</sup> Begin New Route** Tap to route to destination.

# **B** Compare Routes

Tap to choose between two routes. (See page 31.)

## **4** Add as Via

Add this location as an interim stop between the origin and destination. This automatically makes the current route a multi-stop trip. (See page 20.)

#### **Save to Address Book 5**

Add the location to the Address Book or add to Address Book group. (See pages 18-19).

## **Atlas 6**

Cross-reference to printed Rand McNally *Road Atlas* and *Motor Carriers' Road Atlas*. (Page numbers apply to the most recent atlas.)

## **7** Go to Map

Tap to view this location on a map.

#### **Set Origin 8**

Tap to set the location as the starting point of a route.

# **Menu 9**

Tap to return to the Main Menu.

# **D** POI Rating

Tap to rate or add a comment to this location, or view community ratings. (See page 28.)

#### **D** Details

Tap to view detailed campground ratings and amenities.

## **Edit Entry 12**

Rename or edit this entry in the Address Book.

# **B** Note

Add a note about this location in the Address Book.

## **Back 14**

Tap to return to previous window.

**8**

Atlas: p65 15

**6 7**

Set Origin </a>Edit

Go to Map

Hangver

10

# **3. Destinations > Toll Costs, Route Compare**

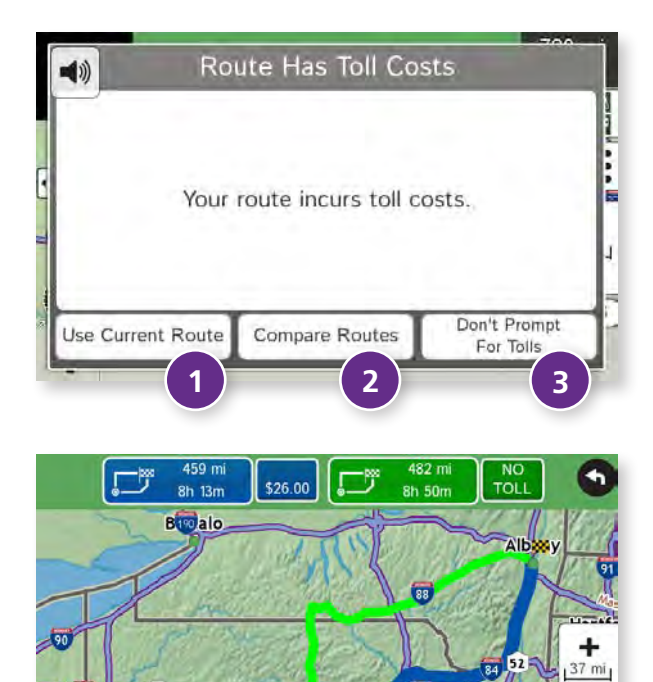

**Harrisburg** 

 $11:27$ 

**Toll Costs**

From the destination confirmation screen, tap **Begin New Route**. If the calculated route includes tolls, a message appears.

#### **Use Current Route 1**

Show estimated toll costs and continue along the calculated route.

#### **Compare Routes 2**

Compare the calculated toll route to an alternate route without tolls. (See below.)

#### **B** Don't Prompt for Tolls

Use the current route and disable this prompt for subsequent route calculations.

**Note**: You can re-enable this prompt in **Preferences** > **General**. (See page 10.)

#### **Route Compare**

- 1. From the destination confirmation window, tap **Compare Routes** to calculate and display two routes and choose between them.
- 2. Choose to ignore tolls and calculate two routes based solely on route preferences, or to calculate a primary route (which may include tolls) and an alternate route without tolls.
- 3. The top of the screen displays the total distance and time for each route, as well as any estimated toll costs. Zoom in to get a closer look at each route on the map.
- 4. Tap either button at the top of the screen to select that route. If the route includes tolls, estimated toll cost will display.

#### **Route Map Window**

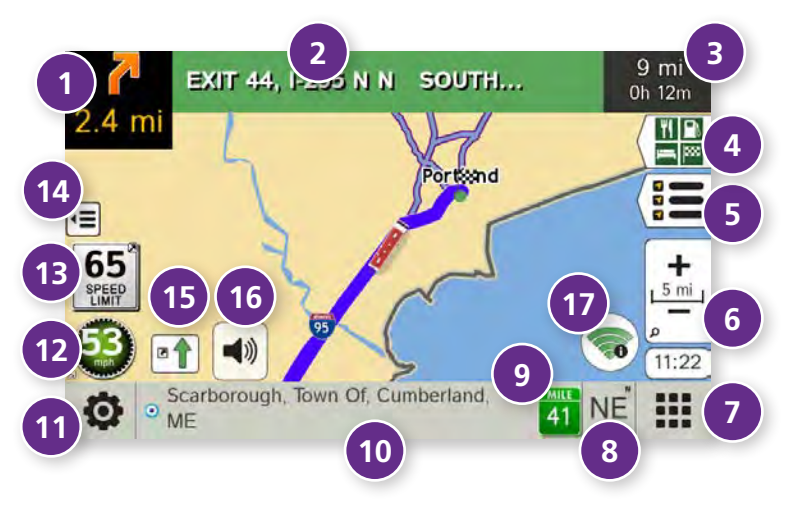

## **<sup>1</sup> Next Maneuver**

Tap to repeat spoken next maneuver instructions.

## **<sup>2</sup> Road Name**

Name of street you will turn onto next.

# **<sup>3</sup> Miles/Time**

 Displays remaining distance. Tap to select from: home arrival time, arrival time, remaining time, home time, and elevation.

# **<sup>4</sup> Exits Quick View**

Slide out to show upcoming exit information. (See page 33.)

# **<sup>5</sup> Directions Slide-Out List**

Tap to select a route display option. (See page 34.)

- **<sup>6</sup> Zoom In/Zoom Out**
- **<sup>7</sup> Main Menu**

# **<sup>8</sup> Compass Direction**

 Tap to change the map display. An icon in the upper right corner displays the selected option: North up (N), heading up (arrow), or 3D (3). Also displays Wi-Fi status.

# **<sup>9</sup> Current Mile Marker**

Tap to open a "Tell Rand" message.

## **<sup>10</sup> Current Information**

 View current information by city, street, or upcoming intersection. Also displays advanced lane guidance and weather overlay key, when enabled. Tap to change. (**Note**: For some destinations, the "Am I close?" feature counts down addresses as the vehicle approaches.)

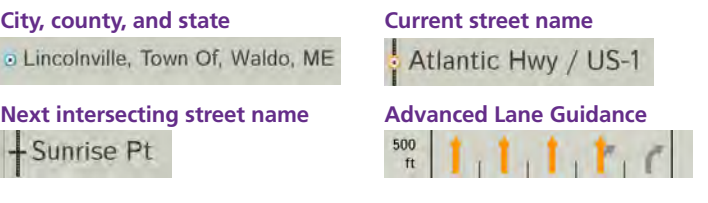

#### **<sup>11</sup> Location and Route Options**

Tap to see current location information, change route settings, detour, cancel a route, and manage avoided roads. (See page 38.)

# **<sup>12</sup> Current Speed**

Tap to display the Virtual Dashboard. Turns red for speed warnings. (See page 35.)

# **<sup>13</sup> Speed Limit**

Tap to open a "Tell Rand" message about speed limits.

# **<sup>14</sup> Map View Tab**

Tap to simplify the map screen. Icons are minimized to show simply the zoom, next manueuver, and miles/time.

# **<sup>15</sup> Traffic**

Tap to view the Traffic window. (See page 50.)

**<sup>16</sup> Mute**

## **Wi-Fi 17**

Tap to access Wi-Fi hotspots and connected features. (See page 39.)

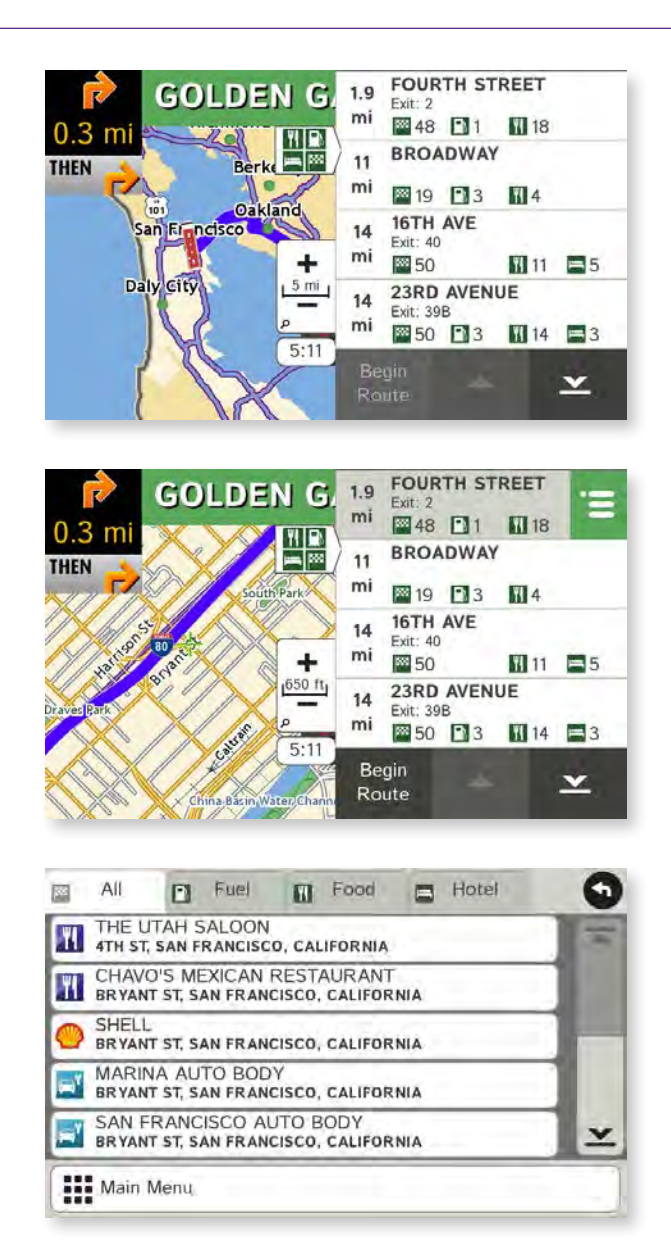

#### **Exits Quick View**

Slide out to show Points of Interest and amenities at upcoming exits. The list displays the distance to the next exit, exit name and number, and a count of available amenities.

1. Tap on an exit to bring up the notes icon

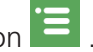

- 2. Tap the icon to display local amenities by category.
- 3. Tap on any item in the list to route to that location.

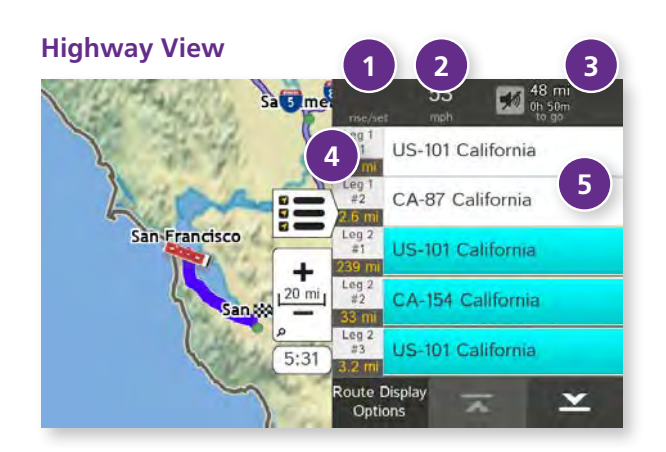

#### **Trip Summary (for multi-stop trips)**

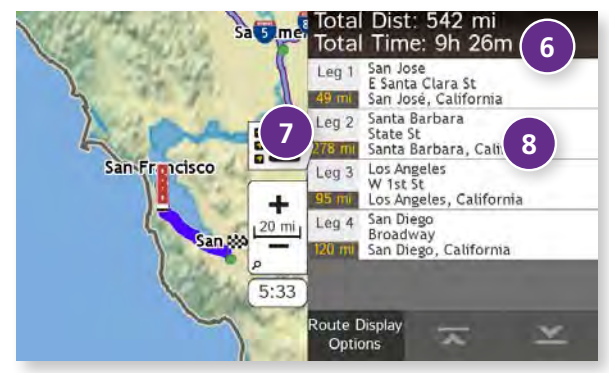

#### **Summary Map View (entire trip)**

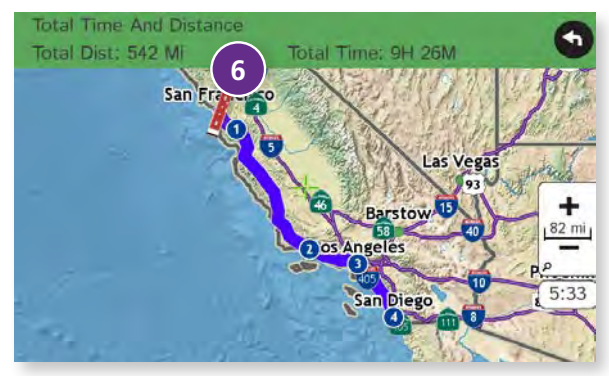

# **Directions Slide-Out List**

#### **Route Display Options**

- 1. When first opened, the slide-out list displays in Detail View, showing each maneuver.
- 2. Use  $\overline{\mathbf{x}}$  and  $\overline{\mathbf{x}}$  to view the instructions.
- 3. To change the display option, tap **Route Display Options**. See Highway View, Trip Summary, and Summary Map View at left.

## **<sup>1</sup> Rise/Set**

Displays the times of sunrise and sunset for your current location.

#### **<sup>2</sup> MPH**

Displays the current vehicle speed, in miles per hour.

#### **<sup>3</sup> Distance, Time**

Displays remaining distance and time.

## **<sup>4</sup> Distance**

Displays the distance to the next maneuver and the type of maneuver.

## **<sup>5</sup> Street/Road Name**

 Displays the street name you will be on after performing the next maneuver. Tap on any item in the list to view it on the map and to detour around it if necessary. (**Note**: For multi-stop tips, highways in each leg are listed, color-coded by segment.)

## **<sup>6</sup> Total Distance and Time**

Total distance and time for the entire trip.

## **<sup>7</sup> Leg**

Number of the leg and distance.

# **<sup>8</sup> Leg Destination**

Leg destination.

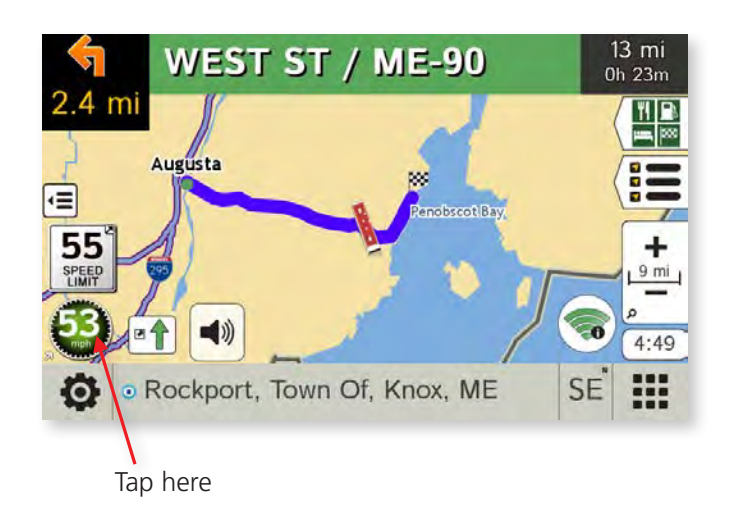

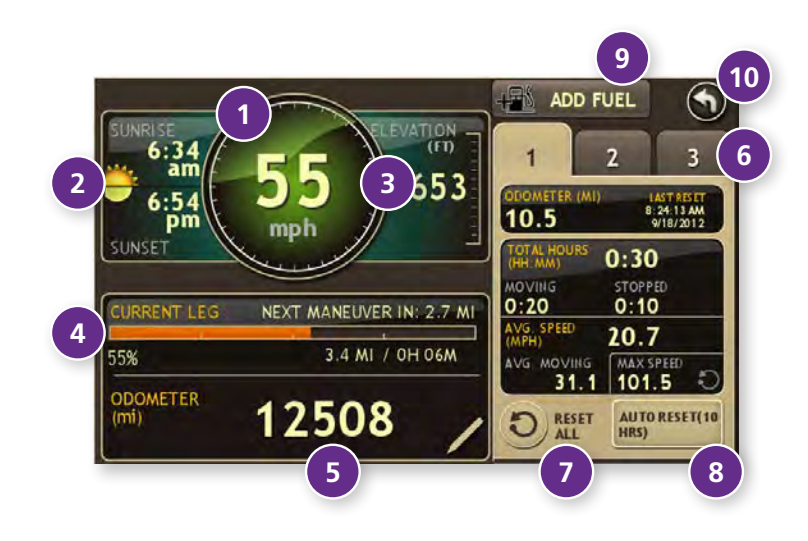

# **Virtual Dashboard**

To show the Virtual Dashboard, tap the **Current Speed**.

**<sup>1</sup>** Current speed.

**Note:** Turns red when speed limit warning exceeded. (See page 7 to set speed limit alert.)

- **<sup>2</sup>** Sunrise and sunset times based on vehicle location (latitude/longitude) and day.
- **3** Elevation at current location.
- **<sup>4</sup>** Percentage of current trip completed, distance to next maneuver, and the number of miles and time spent on the trip to this point.
- **5** Vehicle odometer. Tap the pencil to reset.
- **6** Gather trip information for up to three trips. Includes odometer settings, hours, and speeds.
- **<sup>7</sup>** Reset trip information for the selected trip (**Tab 1**, **Tab 2** or **Tab 3**). (See page 36.)
- **<sup>8</sup>** Select to automatically reset the information in each tab after the vehicle has remained stationary for the specified number of hours.
- **<sup>9</sup>** View fuel logs and add fuel purchase information.
- **<sup>10</sup>** Return to the **Route Map Window**.

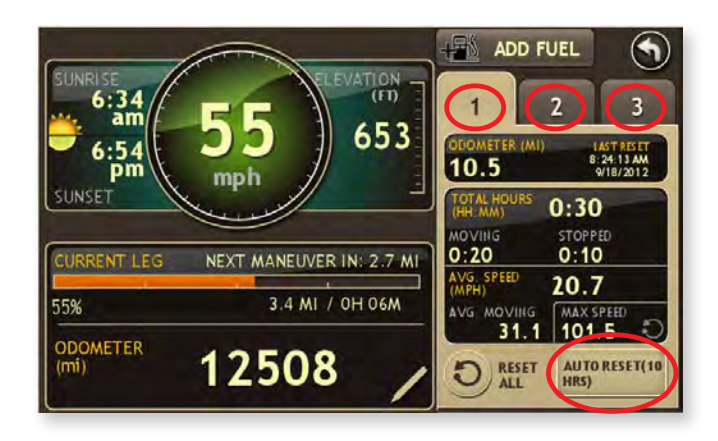

## **Manually Reset Trip Information**

- 1. Tap on the tab you want to reset.
- 2. To set the odometer for the selected tab back to zero, tap **Reset All**.
- 3. Information is captured as you travel the route.

#### **Automatically Reset Trip Information**

To reset trip information after the vehicle has remained stationary after a specific number of hours:

- 1. Tap on the tab you want to reset.
- 2. Tap **Auto Reset**.
- 3. Tap  $\bigodot$  to increase the number of hours.
- 4. Tap  $\Box$  to decrease the number of hours.
- 5. To save changes, tap **Change**.
- 6. The Tab displays the auto reset number of hours.

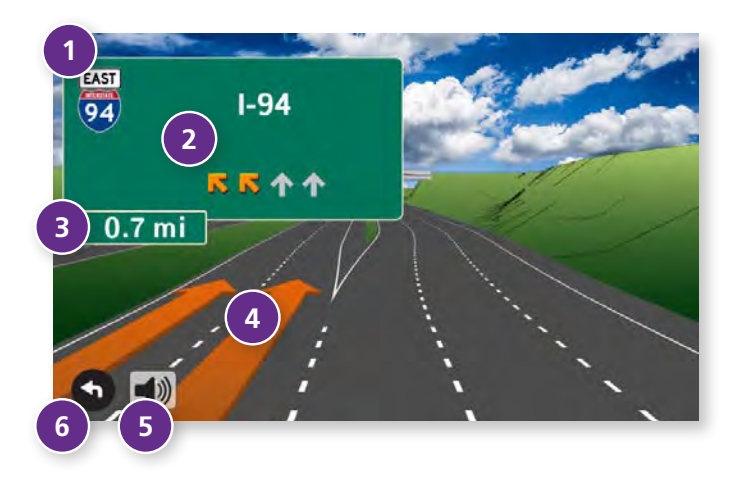

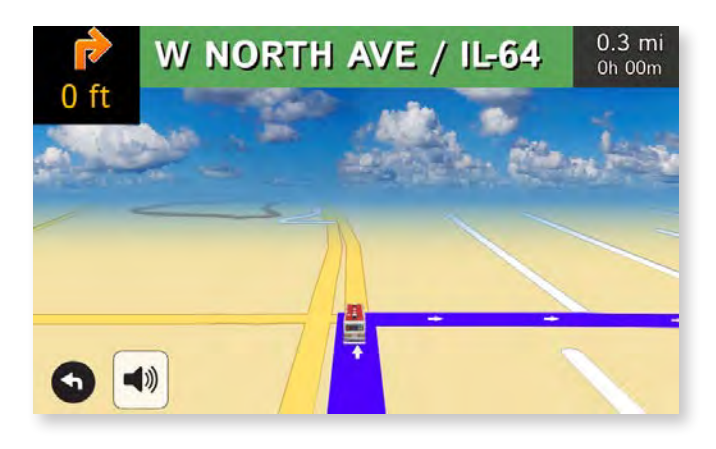

#### **Junction View**

When on a route, Junction View displays when you have an upcoming highway maneuver. Set distance in **Preferences** > **Route**. Once past the maneuver, Junction View closes and the previous window displays.

- **1** Signs to follow for the next maneuver.
- **<sup>2</sup>** Number and direction of lanes for the next maneuver.
- **3** Distance to the upcoming maneuver. Distance decreases as you approach the ramp.
- **<sup>4</sup>** Lane assist arrow.
- **5** Mute the speaker.
- **6** Return to previous window.

## **Turn View**

Displays for upcoming turns. Set distance in **Preferences** > **Route**.

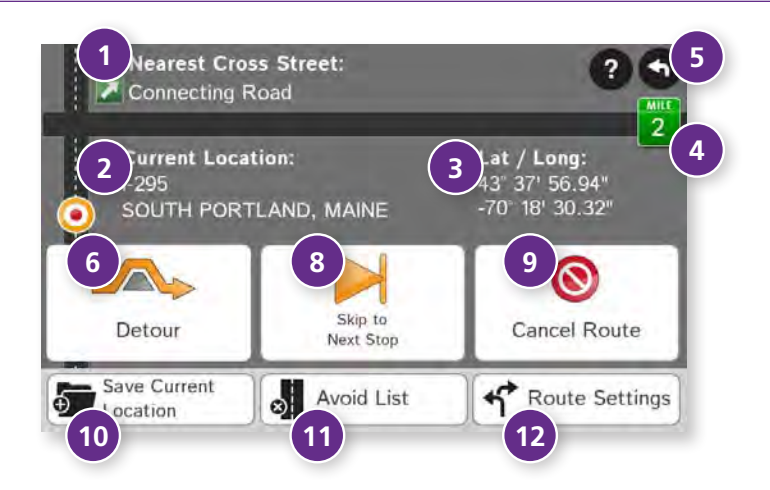

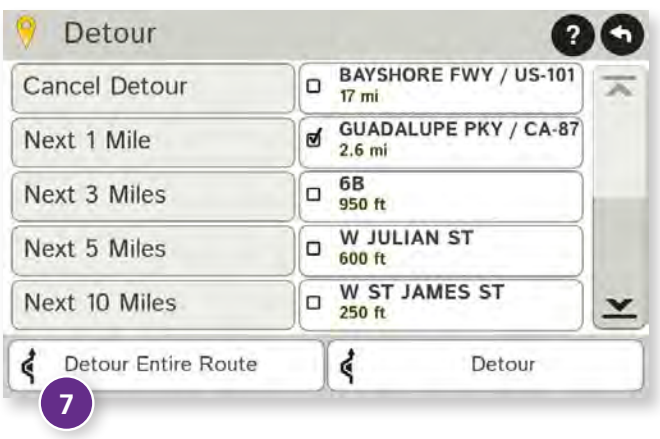

#### **Location and Route Options**

- **1** Nearest cross street
- **<sup>2</sup>** Current road you're on, current town you're in
- **<sup>3</sup>** Latitude and longitude at current location
- **4** Current location by mile marker
- **5** Return to previous window
- **<sup>6</sup>** Detour

#### **Around Part of the Route**

- 1. On the left side of the window, tap the number of miles on the route to be avoided.
- 2. The route is recalculated.

#### **Around a Specific Roadway**

- 1. On the right side of the window, tap  $\overline{\phantom{a}}$  and  $\overline{\phantom{a}}$  to view a list of roads in the current route.
- 2. Tap on one or more roadways to be avoided. A check mark appears in front of each selected road.
- 3. Tap **Detour** to recalculate the route.

**Note**: Tap **Cancel Detour** to remove detours.

- **7** Detour the entire route and add it to the avoid list (See page 24.)
- **<sup>8</sup>** Skip to next stop (for multi-stop trips)
- **9** Cancel current route
- **10** Save current location to the Address Book (See page 18.)
- **11** Access list of avoided roads (See pages 10, 24.)
- Access Route Preferences (See page 10.) **12**

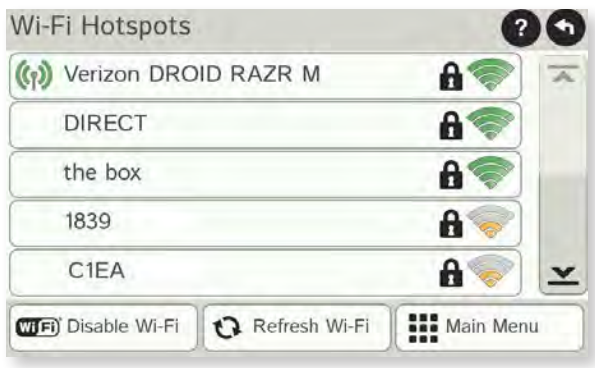

#### **Wi-Fi**

For information on setting up a Wi-Fi hotspot through your cellular phone or laptop computer, please visit **www.randmcnally.com/wifihelp** for basic instructions, or contact your wireless carrier.

**Note:** Wi-Fi connectivity requires a supporting feature and data plan from your wireless service provider. As the user, you are responsible for all data charges. Please contact your wireless service provider to make sure you do not exceed the limits of your data plan.

Once you have established a Wi-Fi hotspot:

- 1. Tap **WiFi** icon  $\textcircled{}$  on the map screen. (Also accessible from the Preferences menu.)
- 2. The device searches for available hotspots.
- 3. Tap the hotspot you want to connect to.
- 4. Enter the network password. (**Note:** Many passwords are case sensitive.)
- 5. The  $\binom{1}{1}$  icon indicates a connection is established.
- 6. Tap **Disable WiFi** to turn Wi-Fi connectivity off. (**Note:** Disable to save battery power.)

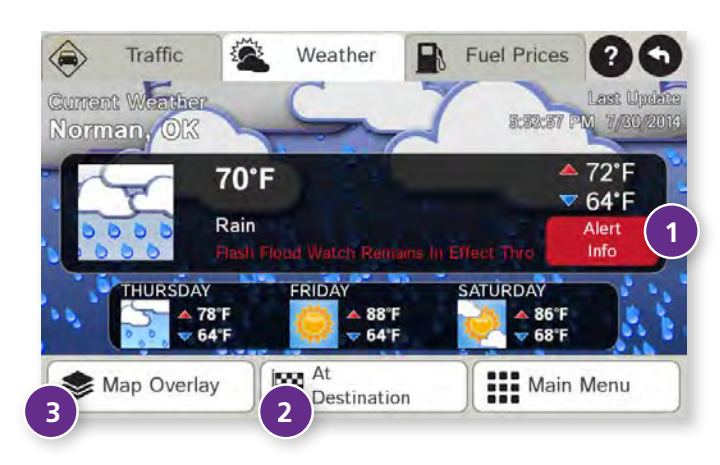

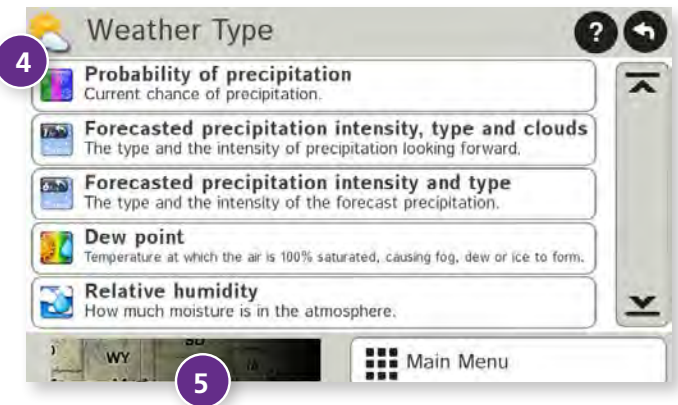

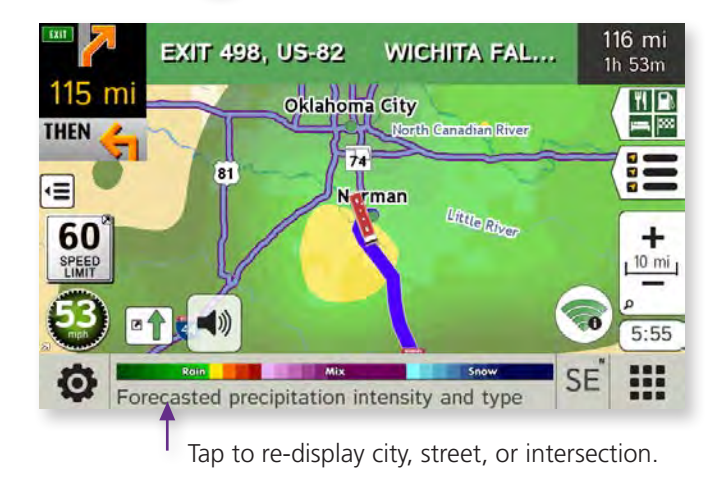

**Weather**

#### **Notes:**

- This feature requires a Wi-Fi connection.
- The refresh speed of the weather display is dependent on the connection speed. Weather information is updated every few minutes while Wi-Fi connection is active.
- Weather display depends on active weather patterns and map zoom level.

To view current weather information and the three-day forecast for your location, tap the Wi-Fi icon  $\circledast$  on the map screen and tap the **Weather** tab.

- **<sup>1</sup>** View details for current weather alerts.
- **<sup>2</sup>** View weather information at your destination.

**Note:** You can view weather information at any other location by tapping the map and then the Wi-Fi icon and Weather tab.

- **<sup>3</sup>** Select the type of weather overlay to display on the map.
- **4** Select from a variety of weather types:
	- No weather (turn off)
	- Traffic impact
	- **Temperature**
	- Feels like
	- Current precipitation intensity and type
	- Probability of precipitation
	- Forecasted precipitation intensity, type, and clouds
	- Forecasted precipitation intensity and type
	- Dew point
	- Relative humidity
	- Wind speed
- **5** Slide to adjust the transparency of the overlay on the map.

**Note:** Use the slider to readjust for visibility when switching between day and night modes.

# **5. Tools & Features**

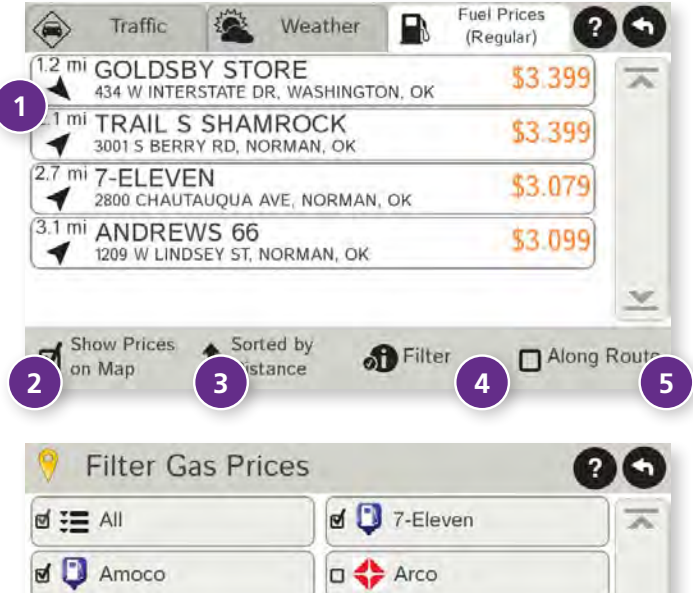

**D** Beacon

D Cenex

d Circle K

Premium

×

**O** Diesel

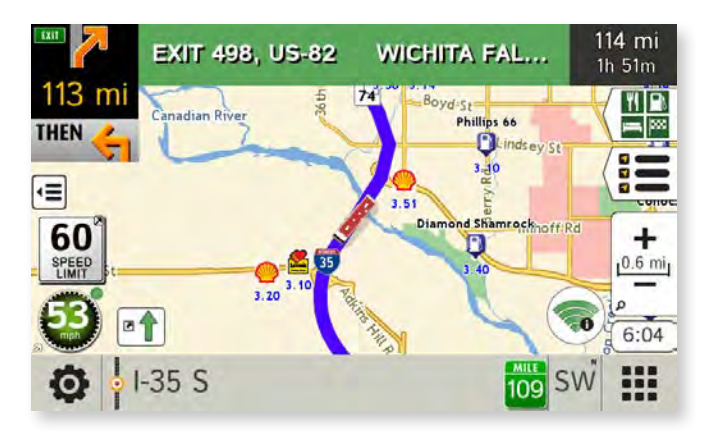

## **Fuel Prices**

**Note:** This feature requires a Wi-Fi connection.

To show fuel prices, tap the Wi-Fi icon on the map screen and tap the **Fuel Prices** tab.

- **1** Displays stations and prices, with distance as the crow flies.
- 2 Check to show the icons and prices on the map screen.
- **3** Sort by distance or price.
- **4** Apply filters for type of fuel and specific brand.
- **5** Check to show fuel prices along the route.

d 6 Bp

**D** Bucky's Express

Midgrade

d Chevron

**O** Regular

# **5. Tools & Features**

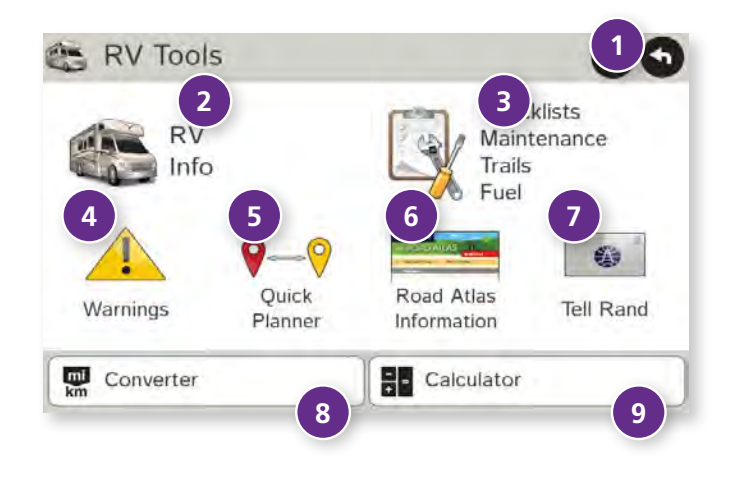

#### **RV Tools**

**Note:** Some features are not available in Car Mode.

#### **<sup>1</sup> Back**

Return to the Main Menu.

# **<sup>2</sup> RV Info**

Enter RV information (weight, length, etc.). (See page 6.)

## **<sup>3</sup> Checklists, Maintenance, Trails, and Fuel**

View pre-trip and other checklists; maintenance notes; trails; and fuel purchase information. (See pages 43-46.)

#### **<sup>4</sup> Warnings**

Set warnings for hills, speed limits, and more. (See page 7.)

## **<sup>5</sup> Quick Planner**

Estimate the distance, driving time, and cost between any two cities or towns. (See page 47.)

#### **<sup>6</sup> Road Atlas Information**

View emergency contact and other information. (See page 48.)

## **<sup>7</sup> Tell Rand**

 Compose a message to send to Rand McNally when you connect to the Dock. (See page 52.)

## **<sup>8</sup> Converter**

Quickly convert distance, weight, and temperature. (See page 49.)

## **<sup>9</sup> Calculator**

(See page 49.)

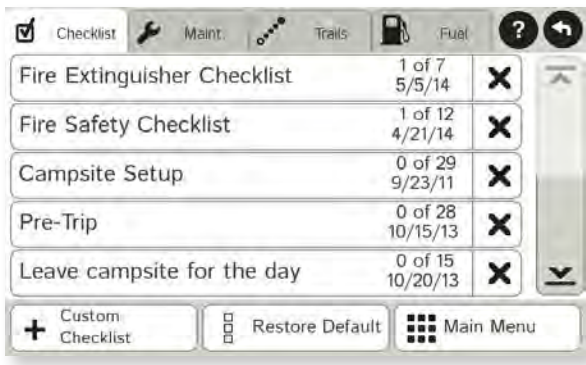

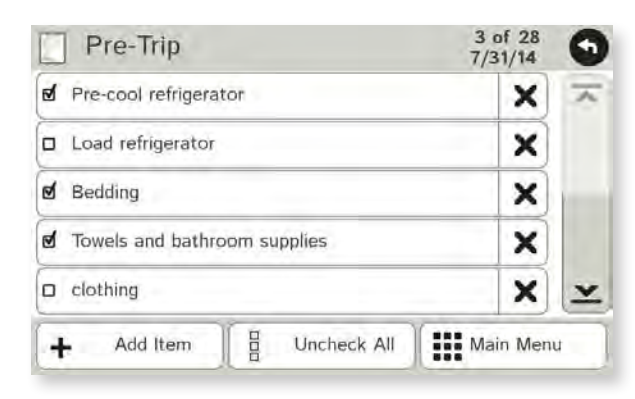

#### **Checklists**

- 1. Tap **RV Tools**.
- 2. Tap **Checklists**, **Maintenance**, **Trails**, **Fuel**.
- 3. Tap the **Checklists** tab.

To complete a preset checklist:

- 4. Tap on a checklist to select it.
- 5. Tap the box next to each task to check it off the list.

Or

To add a new checklist:

- 4. Tap **Custom Checklist**.
- 5. Enter the name of the new checklist.
- 6. Select the new checklist from the list.
- 7. Tap **Add Item** to add tasks.
- 8. Tap the box next to each task to check it off the list.
- 9. Tap Back to save changes.
- 10. If you have not checked off all the tasks, a warning displays. Tap **Cancel** to continue completing tasks, **Uncheck All** to clear all checklist tasks, or **OK** to save changes.
- 11. The **Checklists** tab redisplays, with the number of completed tasks on the right (for example, 2 of 28).

To delete a checklist or an item from a checklist, tap  $\blacktriangleright$ .

**Note:** If you delete preset checklists and want to restore them, tap **Restore Default**.

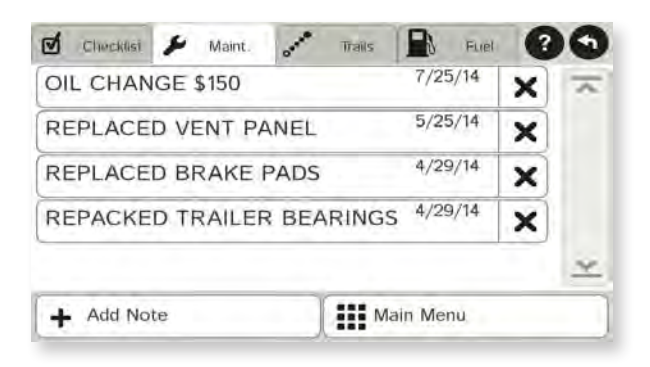

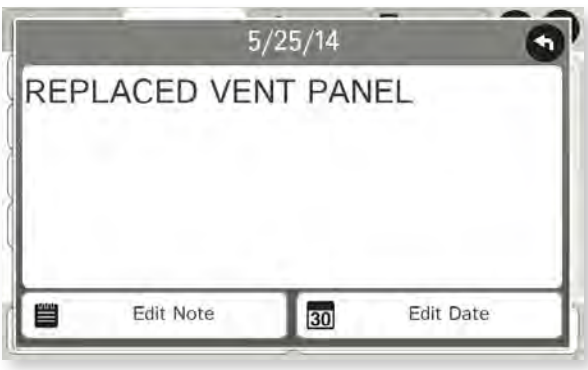

#### **Maintenance**

Keep track of maintenance performed on your RV.

- 1. Tap **RV Tools**.
- 2. Tap **Checklists**, **Maintenance**, **Trails**, **Fuel**.
- 3. Tap the **Maintenance** tab.
- 4. Tap **Add Note** and enter the details.
- 5. Tap **Back** to save changes.

Tap any note to edit or to change the date.

To delete a note, tap  $\blacktriangleright$  .

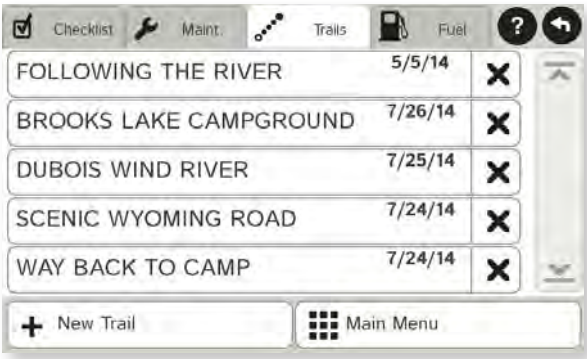

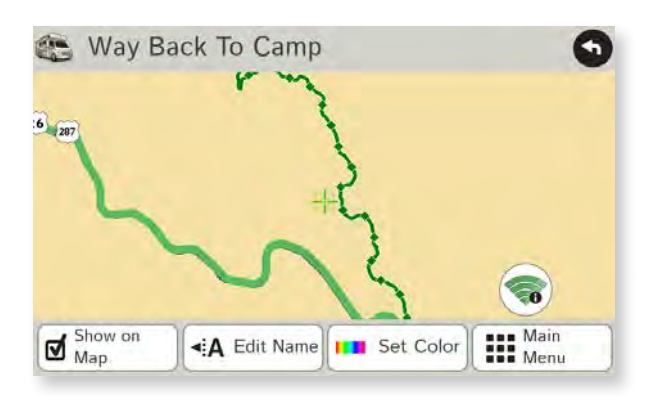

#### **Trails**

Use **Trails** to record a "bread-crumb" path of GPS coordinates where your RV has traveled.

- 1. Tap **RV Tools**.
- 2. Tap **Checklists**, **Maintenance**, **Trails**, **Fuel**.
- 3. Tap the **Trails** tab.
- 4. To record a trail, tap **New Trail**.
- 5. To end the trail, tap the Trails icon on the map screen.  $\ddot{...}$ :
- 6. The trail is recorded in the Trails tab.
- 7. Tap on a trail to view details.
- 8. Tap **Show on Map** to display the trail on the map screen.
- 9. Tap **Edit Name** to change the name of the trail.
- 10. Tap **Set Color** to change the color of the trail.

**Note:** The **Trails** feature is also accessible from the Address Book. (See page 18.)

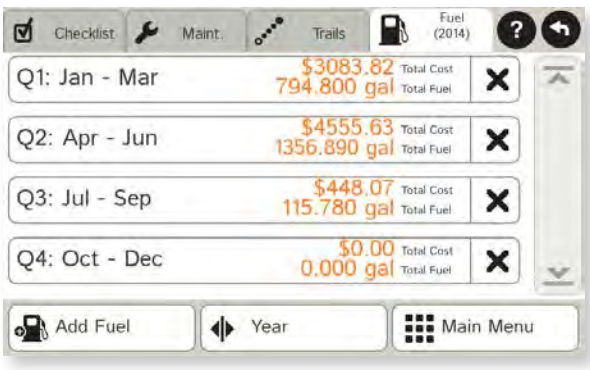

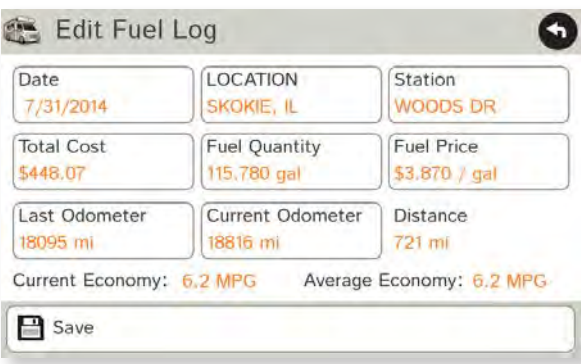

## **Fuel Logs**

- 1. Tap **RV Tools**.
- 2. Tap **Checklists**, **Maintenance**, **Trails**, **Fuel**.
- 3. Tap the **Fuel** tab to view a list of fuel logs by quarter.
- 4. Tap **Add Fuel** to record the date, location and cost of fuel purchase.
- 5. Tap on any field to edit.
- 6. Tap **Save**.
- 7. Once fuel purchases have been entered, tap on a quarter to view the details.
- 8. You can **View by State** or **View by Month**.
- 9. Tap the state or month to view fuel purchases.
- 10. Tap **View All** to see all fuel purchases.

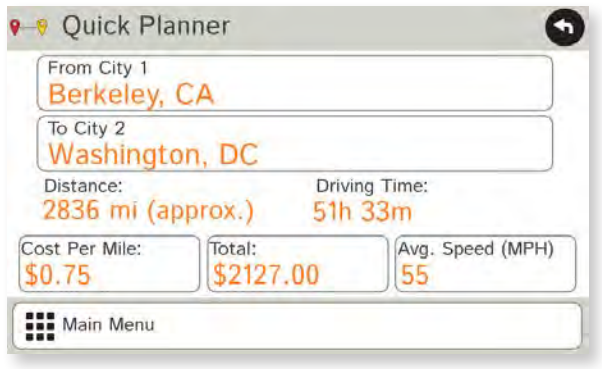

#### **Quick Planner**

Use this tool to quickly estimate the mileage and time between any two cities or towns.

- 1. Tap **RV Tools**.
- 2. Tap **Quick Planner**.

The revenue or cost per mile used in the last computation displays.

- 3. Tap **From City 1** and select the city.
- 4. Tap **To City 2** and select the city.
- 5. The distance displays.
- 6. Tap **Cost per Mile** and enter the per mile rate or tap **Total** and enter the total amount.
- 7. Tap the new dollar amount and tap **Enter**.
- 8. The dollar amounts readjust automatically.
- 9. Tap Average Speed (MPH) enter a speed:
	- Tap or + to decrease or increase the speed.
	- Tap the calculator to enter a speed.
- 10. Tap **Change**.
- 11. The driving time displays.

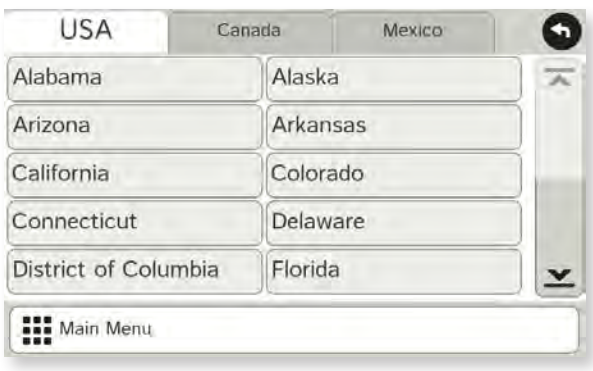

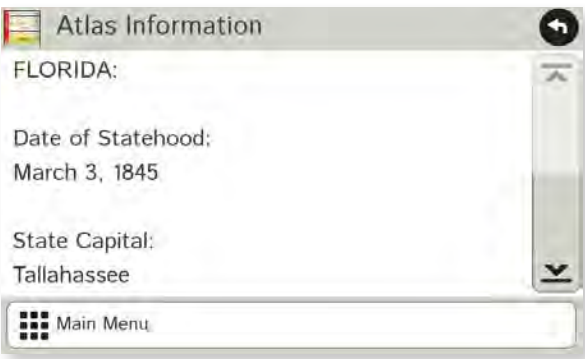

## **Road Atlas Information**

To reference the Rand McNally *Road Atlas* and *Motor Carriers' Road Atlas*:

- 1. Tap **RV Tools**.
- 2. Tap **Road Atlas Information**.
- 3. Select the appropriate country tab.
- 4. Select the appropriate state/province to view emergency and other key phone numbers.

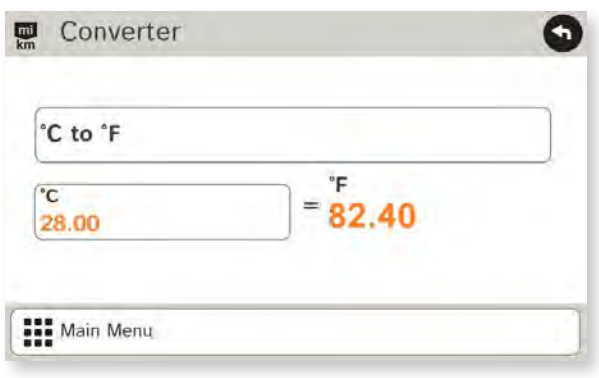

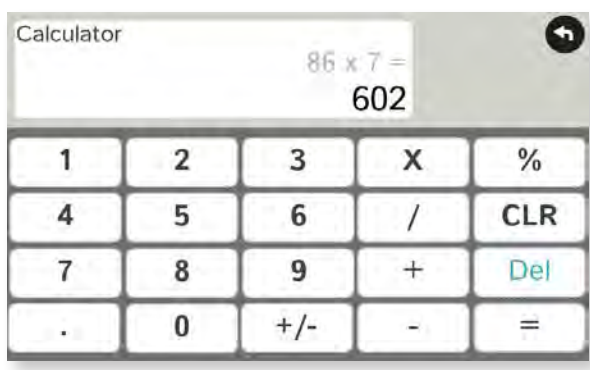

# **Unit Converter**

- 1. Tap **RV Tools**.
- 2. Tap **Converter**.
- 3. Tap on the first field and select the type of conversion to perform.
- 4. Tap on the second field and enter the value to be converted.
- 5. Tap **Enter**.

# **Calculator**

- 1. Tap **RV Tools**.
- 2. Tap **Calculator**.

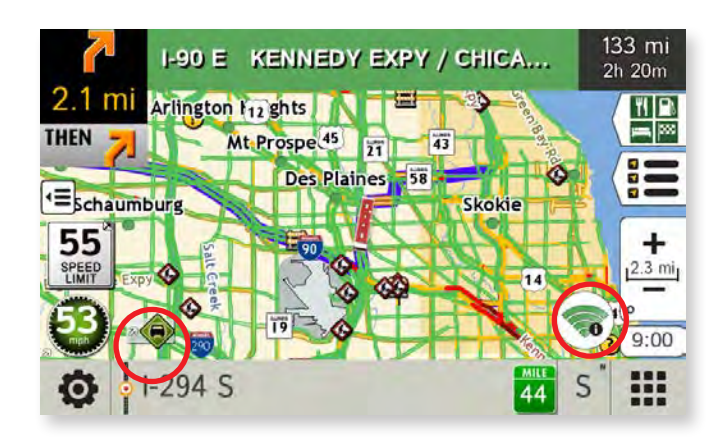

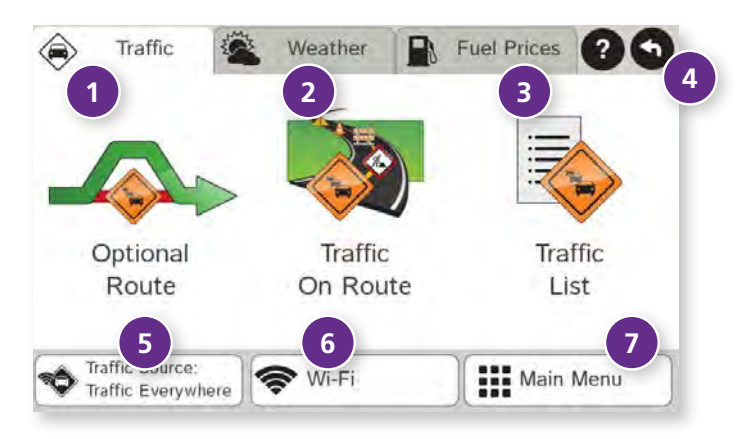

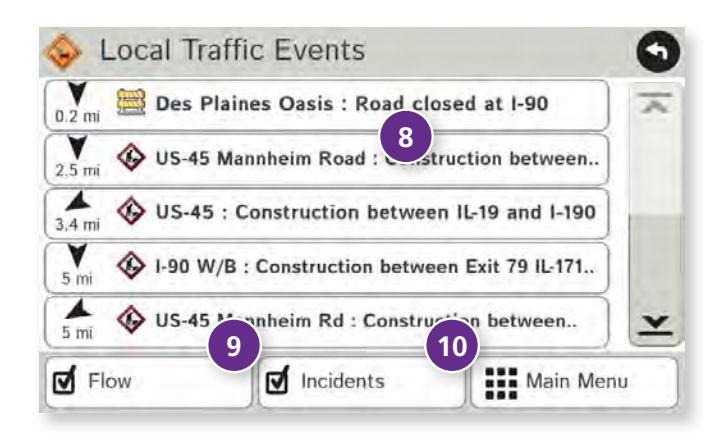

# **Traffic Everywhere**

Traffic Everywhere is available as an additional service on the Rand McNally Dock. (See page 52.)

**Note:** This feature requires a Wi-Fi connection.

To view traffic information, tap the Wi-Fi icon on the map screen and then tap the **Traffic** tab.

## **<sup>1</sup> Optional Route**

Tap to select either a recalculated route based on traffic events or to stay on the current route.

# **<sup>2</sup> Traffic on Route**

Tap to view traffic events along your route.

## **<sup>3</sup> Traffic List**

Tap to view a list of traffic events in the area.

**<sup>4</sup> Back**

Tap to return to the previous screen.

- **<sup>5</sup> Traffic Off/Traffic Everywhere** Tap to turn traffic on/off.
- **Wi-Fi 6**

Check Wi-Fi connection status.

**Menu 7**

Tap to return to the Main Menu.

## **Detailed list 8**

Tap any item to view on the map and detour if neccessary. (**Note**: You can also tap icons on the map to view details.)

# **Flow 9**

Check to display traffic flow in the list and on the map.

## **Incidents 10**

Check to display incidents in the list and on the map.

# **Traffic Icons**

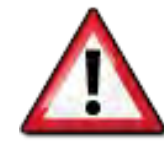

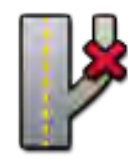

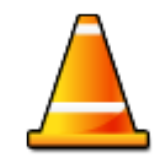

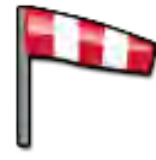

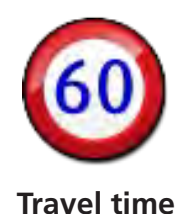

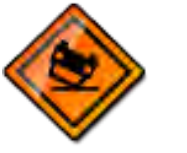

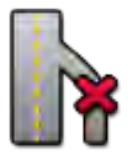

**Exit blocked Entrance blocked Traffic Carpool Road work**

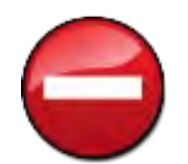

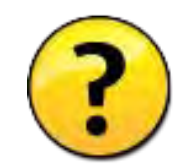

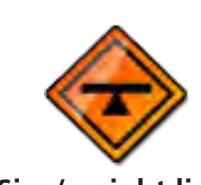

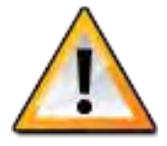

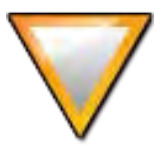

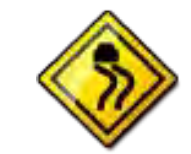

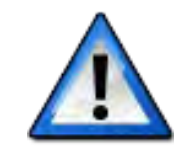

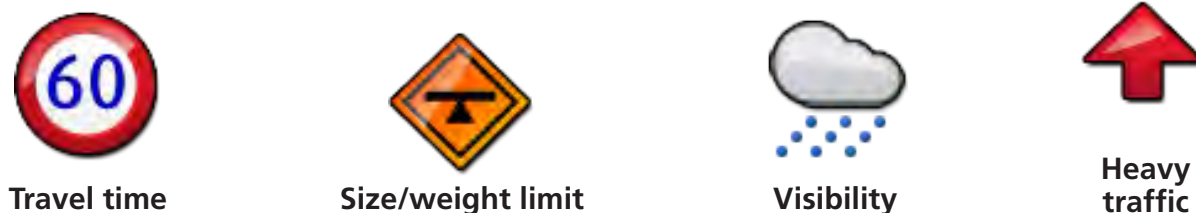

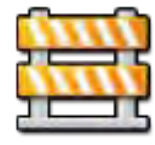

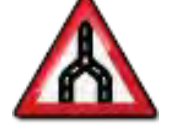

**Accident Accident Incident Closure Carriageway**

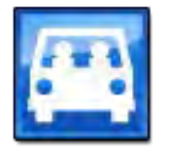

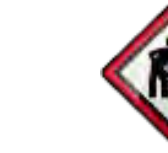

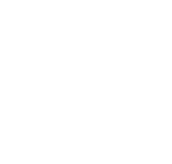

**Moderate traffic**

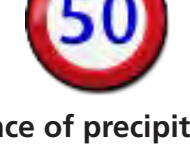

**Obstruction Dangerous Road condition Temperature Chance of precipitation**

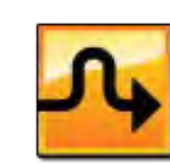

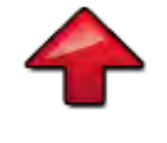

**traffic**

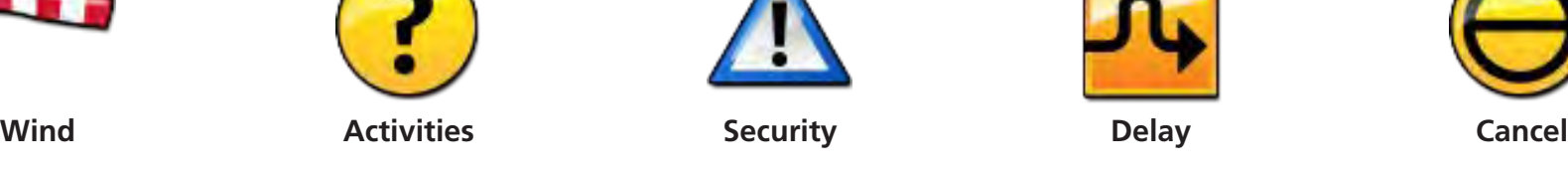

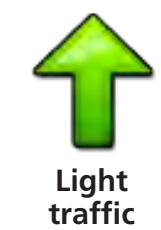

#### **Rand McNally Dock™**

The Rand McNally Dock enables you to receive software upgrades and access map updates, construction updates, and additional features.

Simply download the Dock software for your PC or Mac at **www.randmcnally.com/dock** and connect your device using the USB cable provided.

With the Rand McNally Dock, you can also:

- Upload trips from TripMaker<sup>®</sup> to your device
- Export fuel logs to your home computer
- Upload custom POIs, such as red light cameras and railroad crossings, to your device
- Access the Rand McNally support site and online store
- Read product news and announcements
- Send feedback and suggestions to Rand McNally through "Tell Rand"

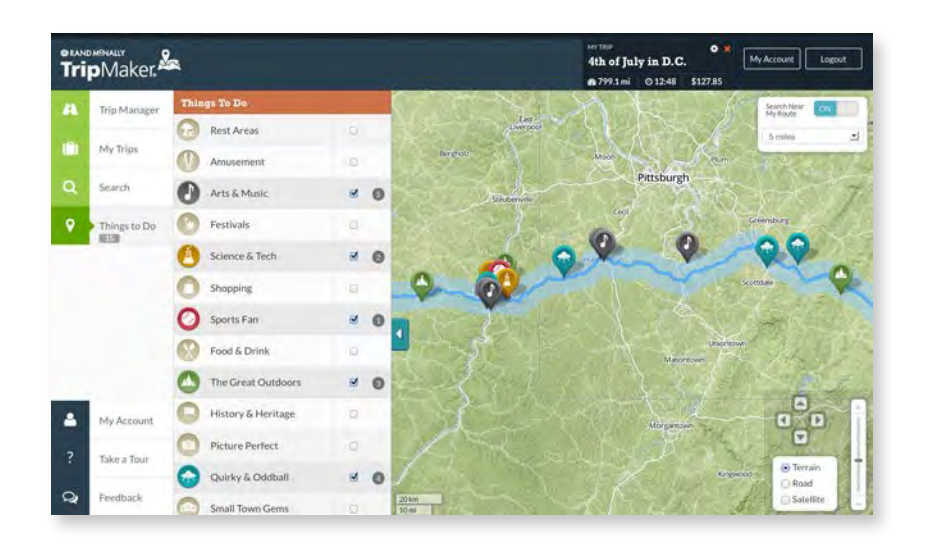

#### **TripMaker®**

Use the TripMaker® online trip planning tool to create an itinerary, explore along your route, and add things to see and do. Send your customized itinerary to your RV GPS as a multi-stop trip. (**Note**: TripMaker® does not provide RV-specific routing. Your device will calculate a route, based on the vehicle and route settings, at the start of the multi-stop trip.)

Access TripMaker on the Rand McNally Dock™ or go to: **randmcnally.com/tripmaker**.

#### **Custom POI Information**

Use custom POIs to upload lists of your own locations to your device.

There are two types of custom POIs:

- 1. Destinations you can route to.
- 2. Alert locations, such as red light cameras and railroad crossings, you want to be warned about when they are along your route.

Lists of custom POIs are available from third-party sources such as POI Factory: **www.poi-factory.com**.

Or enter your own list. Tips for formatting your own list of POIs:

- 1. Files must be in .csv format.
- 2. You can enter locations by longitude/latitude (in decimal format), address, or both.
- 3. Separate each piece of information with a comma. **Do not use spaces before or after commas**.
- 4. Enter in order the longitude, latitude, location name, street address, city, state, zip, and country. For example:
	- Longitude/latitude and address: -87.761039,42.059611,Rand McNally,9855 Woods Dr,Skokie,IL,60077,USA
	- Longitude/latitude only: -87.761039,42.059611,Rand McNally
	- Address only:

,,Rand McNally,9855 Woods Dr,Skokie,IL,60077,USA (**Note**: In this example, there are two commas at the beginning. Commas are required as placeholders for fields with no data in them.)

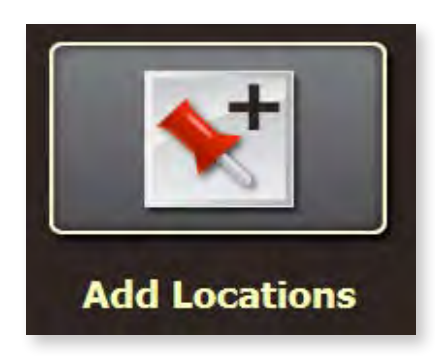

### **Custom POI Information**

To upload custom POI files to your device:

- 1. Connect your device to the Rand McNally Dock.
- 2. On the Dock, click **Add Locations**. You can also upload an **Address Book**.
- 3. Click **POI** (for destinations) or **Alert POI** (for warnings).
- 4. Select the file from your computer.
- 5. Click **Open** to automatically transfer the file to your device.
- 6. Unplug your device from your computer.
- 7. Plug your device into power using the power adapter.
- 8. Turn the device on.
- 9. Depending on the size, the download could take up to 30 minutes.

**Note:** "Failed records" are those for which some information was dropped from the records. If you would like to know why some records failed, plug your device into your computer, and view the error messages in the Dock.

10. Customize how you want the POIs to display in **Preferences** > **My Custom POIs**. (See page 8.)

#### **Export Fuel Logs**

Use this feature to export fuel purchase information to your computer. The exported file can be in .xls or .csv format.

On the Rand McNally Dock:

- 1. Click on **Fuel**.
- 2. Select where you want the file to be downloaded, and click **Save**.
- 3. The file is download to your computer. When finished, a notification message displays.
- 4. Click **Ok**.

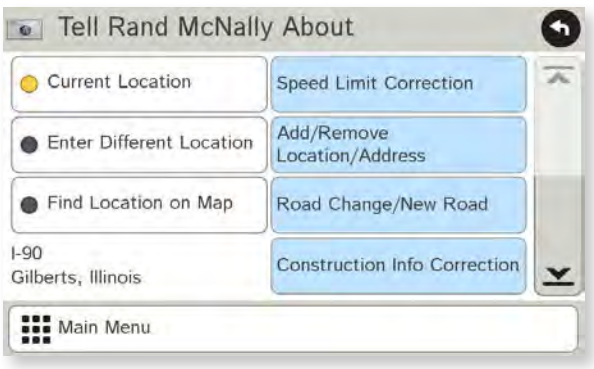

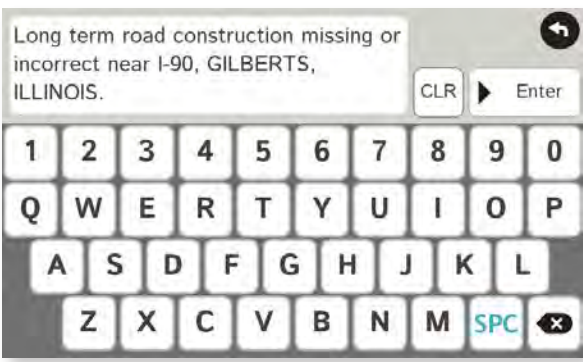

#### **Tell Rand**

While you're en route with your device, you can enter messages for Rand McNally regarding construction, vehicle restrictions, addresses, your device, and more. The next time you connect to the Rand McNally Dock, you can reopen, edit, and send the message.

- 1. Tap **RV Tools**.
- 2. Tap **Tell Rand**. On the left side, tap **Current Location**. Enter **Different Location** or **Find Location on Map**.

**Note:** You can also open a Tell Rand message by tapping the speed limit or mile marker on the map screen, or with the power button by setting the **Quick Power Press** to Tell Rand. (See page 9.)

- 3. If you selected Enter Different Location, enter it as an address. If you selected Find Location on Map, tap on the map to set the crosshairs at that location, then tap **Back**.
- 4. On the right side, tap the type of message you want to send.
- 5. Type your message.
- 6. Tap **Enter** to save the message.
- 7. To discard the message and return to the previous window, tap **Back**.
- 8. To send the message, connect your device to the Rand McNally Dock.
- 9. On the Dock, click Tell Rand to access and send the messages saved on your device.

# **For more information**

- Rand McNally Website www.randmcnally.com/rvgps
- Support www.randmcnally.com/support
- GPS accessories store.randmcnally.com
- Rand McNally Dock www.randmcnally.com/dock
- Facebook www.facebook.com/randmcnally

#### **Trademarks**

Rand McNally, the Rand McNally logo, the globe logo, TripMaker, and Best of the Road are registered trademarks and RVND and Rand McNally Dock are trademarks of RM Acquisition LLC, d/b/a Rand McNally.

The RVer's Friend is a registered trademark of TR Information Publishers.

Good Sam is a registered trademark of Good Sam Enterprises, LLC.

Wi-Fi is a registered trademark of the Wi-Fi Alliance.

InfoGation is a registered trademark of InfoGation Corporation.

© 2014 Rand McNally. © 2014 HERE. All rights reserved.

Rand McNally follows a continuous improvement process and reserves the right to provide enhancements that may not be reflected in the pictures and specifications in this manual.

The information contained herein may be changed at any time without prior notification. Neither this manual nor any parts thereof may be reproduced for any purpose whatsoever without the express written consent of Rand McNally, Inc., nor may it be transmitted in any form either electronically or mechanically, including photocopying, and recording. All technical specifications, drawings, etc. are subject to copyright law.